*Цифровой видеорегистратор с режимом реального времени*

# **Цифровой видеорегистратор HDR-401i/801i/161i**

## **Инструкция пользователя**

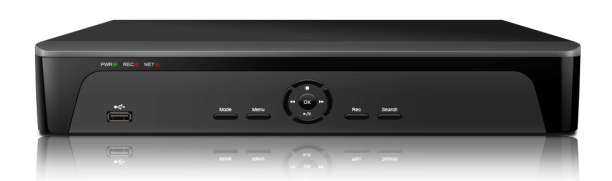

## **RoHS**

#### **Рекомендации по мерам безопасности**

- Прочитайте и сохраните эту инструкцию
- Будьте внимательны ко всем предостережениям
- Всегда следуйте инструкции
- Не используйте прибор вблизи воды, производите чистку только сухими предметами
- Не устанавливайте прибор вблизи источников тепла, таких как радиаторы отопления и т.п.
- Защищайте кабель питания от повреждений и перегибов, особенно возле штепсельных вилок; обозначьте, где кабель отходит от прибора
- Выключайте прибор из сети при перемещении подвижных тележек, на которых расположен прибор, во избежание его опрокидывания

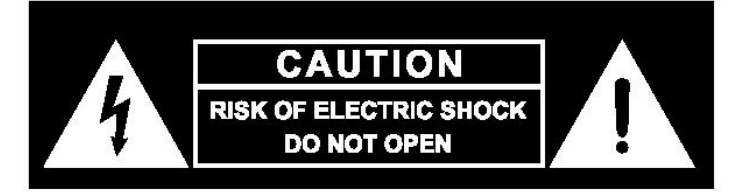

ВО ИЗБЕЖАНИЕ ПОРАЖЕНИЯ ЭЛЕКТРИЧЕСКИМ ТОКОМ, НЕ ОТКРЫВАТЬ.

ВНУТРИ РАСПОЛОЖЕНЫ КОМПОНЕНТЫ, ПОДЛЕЖАЩИЕ ОБСЛУЖИВАНИЮ ТОЛЬКО КВАЛИФИЦИРОВАННЫМ СЕРВИСНЫМ ПЕРСОНАЛОМ.

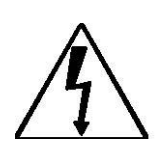

Изображение молнии со стрелой на конце внутри равностороннего треугольника говорит о наличии внутри прибора неизолированных частей, находящихся под напряжением высокого потенциала, прикосновение к которым может вызвать получение электрического шока.

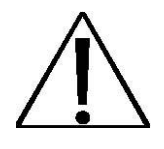

Изображение восклицательного знака внутри равностороннего треугольника говорит о наличии важной информации по эксплуатации прибора, находящейся в сопроводительной документации.

### **FCC, Класс A цифрового устройства**

**Класс A цифрового устройства означает выполнение пункта 15 FCC-правил, которые оговаривают 2 нижеследующих условия:**

- 1. Этот прибор не может вызвать вредные помехи.
- 2. Этот прибор может воспринимать любые принятые помехи, которые могут вызвать неправильную работу прибора.

## СОДЕРЖАНИЕ

### 1. Обзор прибора

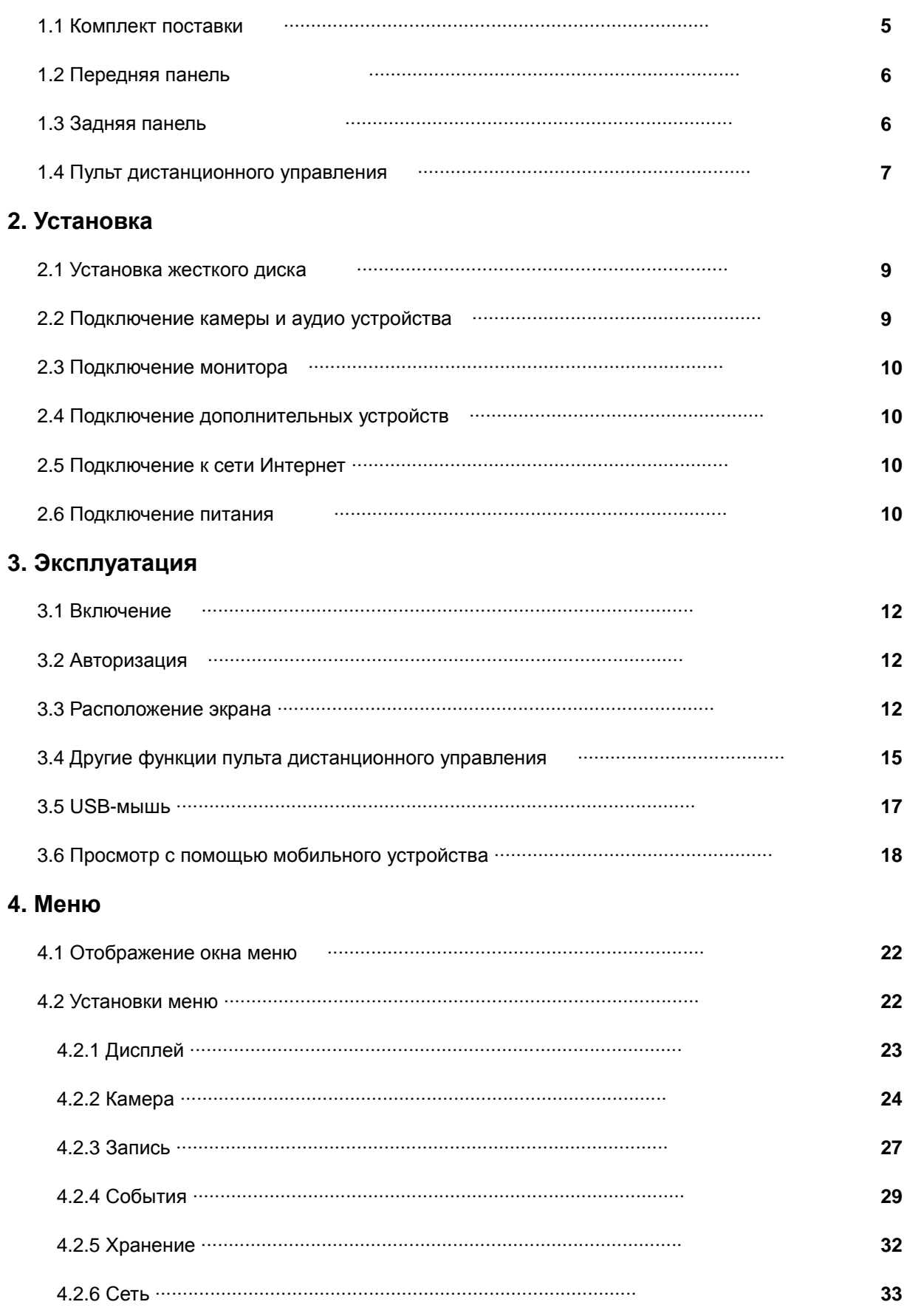

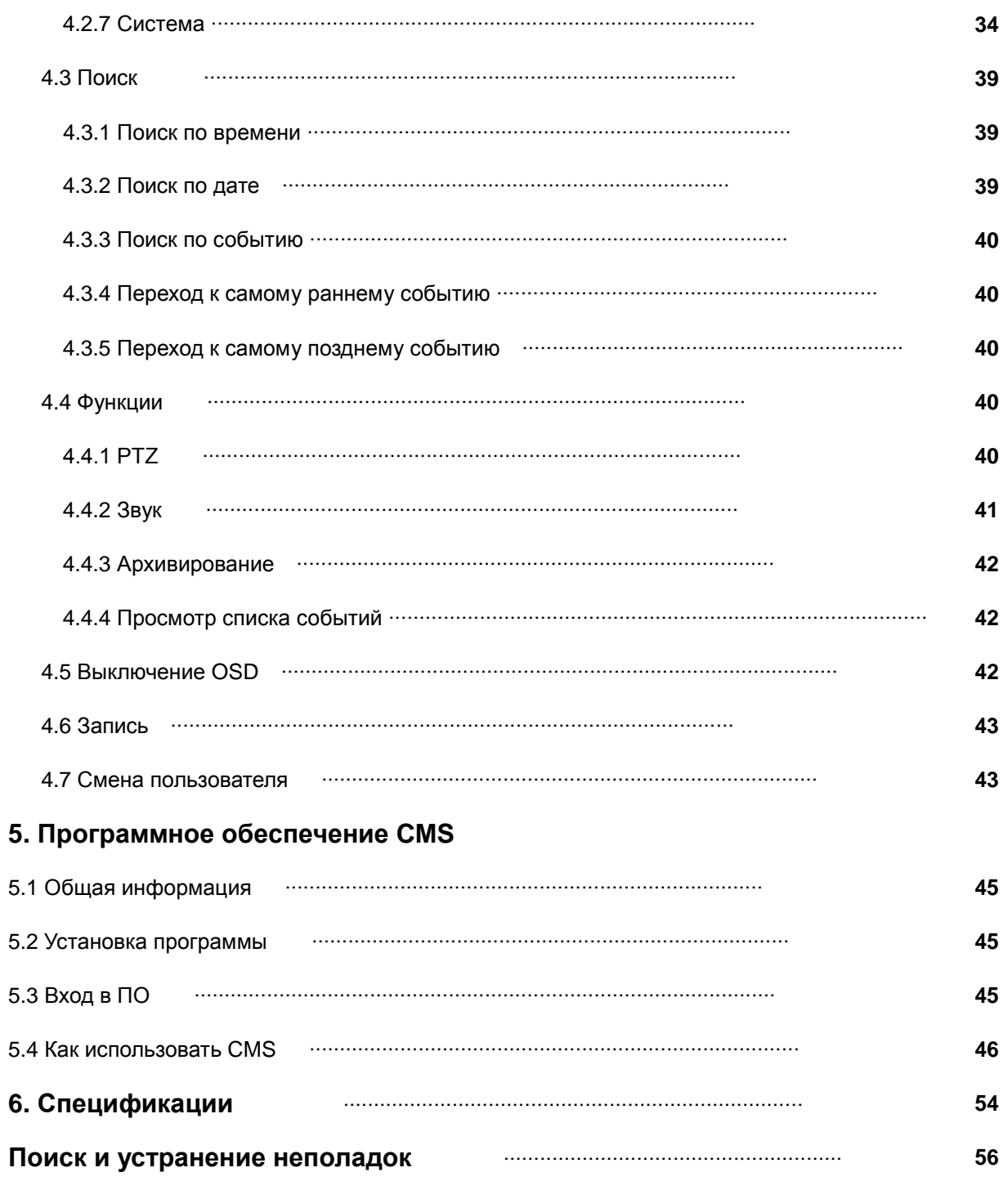

1. Обзор прибора

#### **1.1 Комплект поставки**

Перед началом эксплуатации проверьте содержимое комплекта поставки, а также упаковку на предмет повреждения. Если Вы обнаружите поврежденные или недостающие элементы, ни в коем случае не эксплуатируйте устройство. Немедленно обратитесь к поставщику данного оборудования!

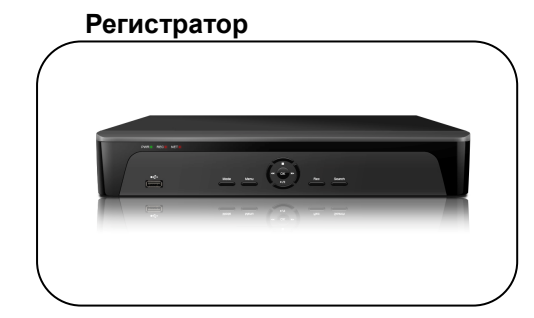

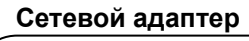

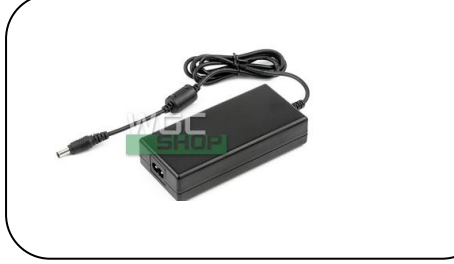

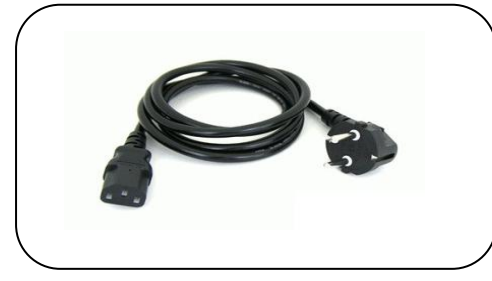

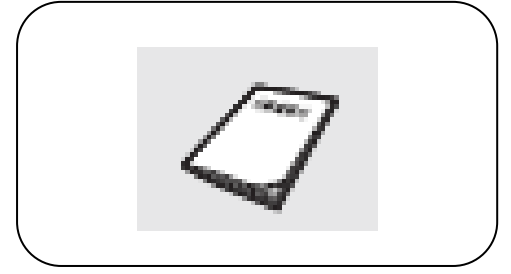

#### **Регистратор Пульт дистанционного управления и батарейки**

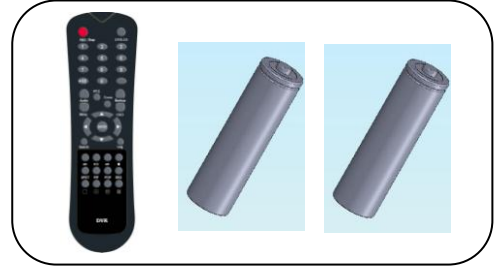

#### **Сетевой адаптер CD с ПО и Инструкцией пользователя**

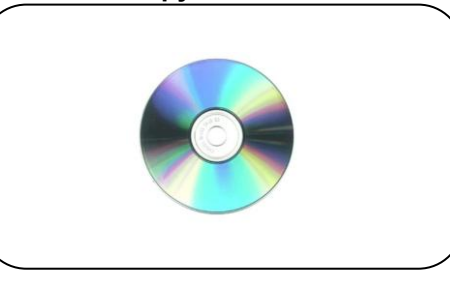

#### **Кабель питания Болты для установки жесткого диска**

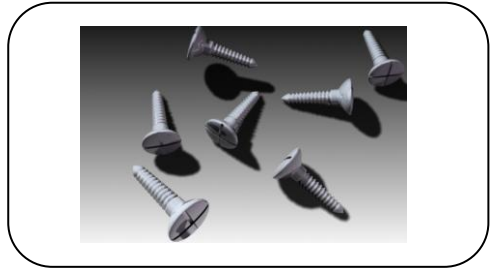

#### **Инструкция пользователя Кабели для установки жесткого диска**

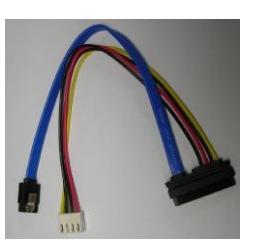

### **1. 2 Передняя панель**

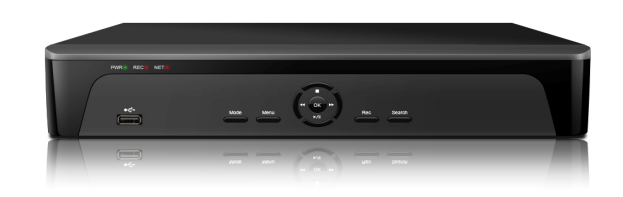

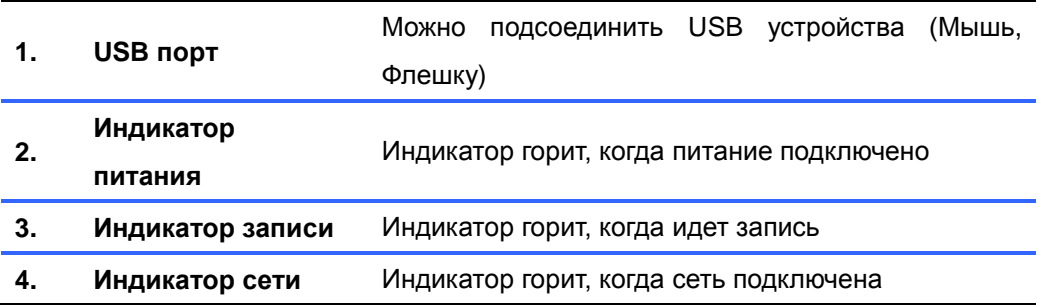

### **1.3 Задняя панель**

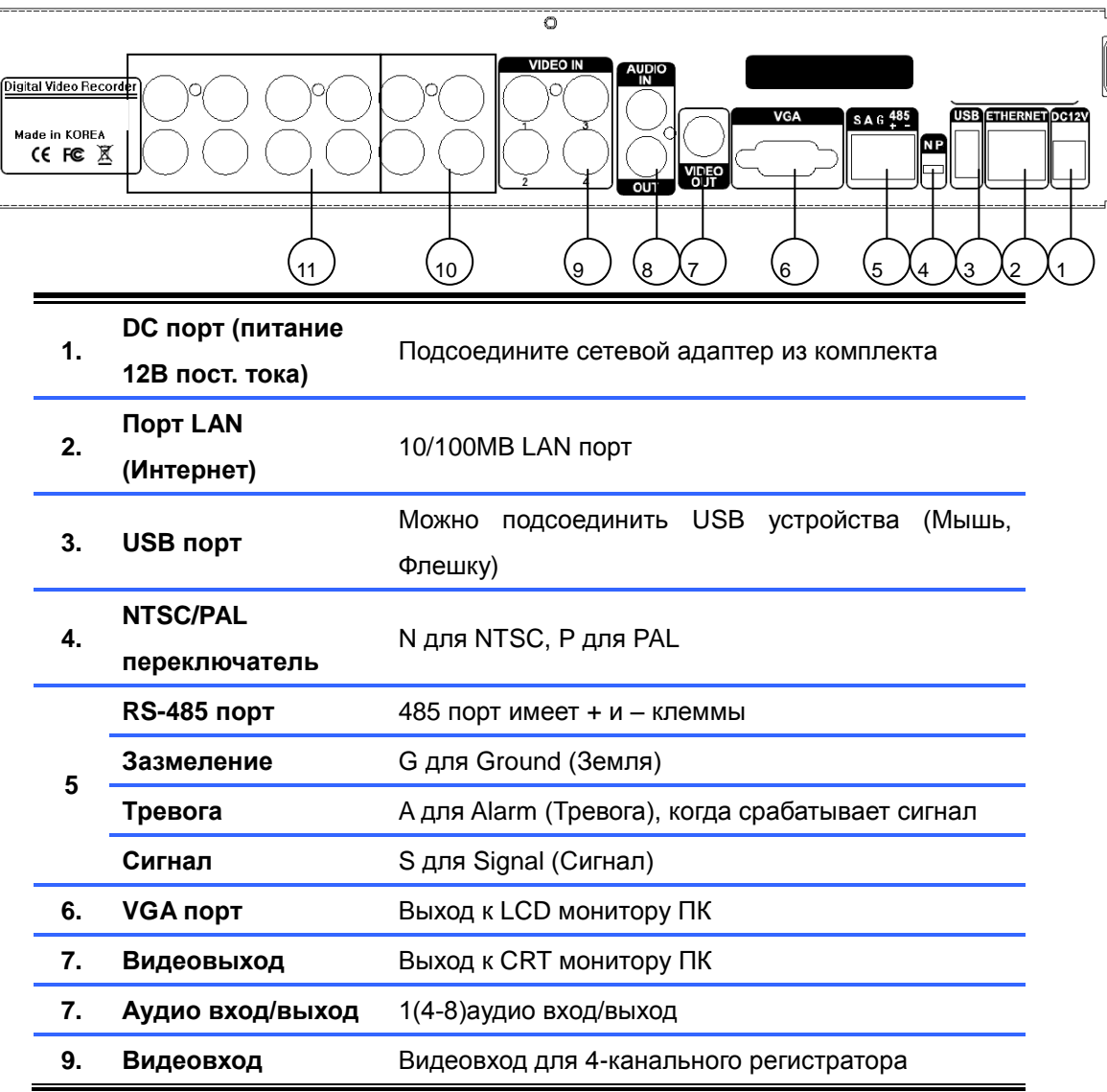

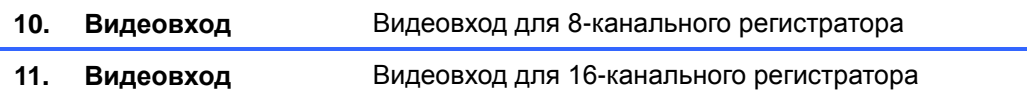

#### **1.4 Пульт дистанционного управления (ПДУ)**

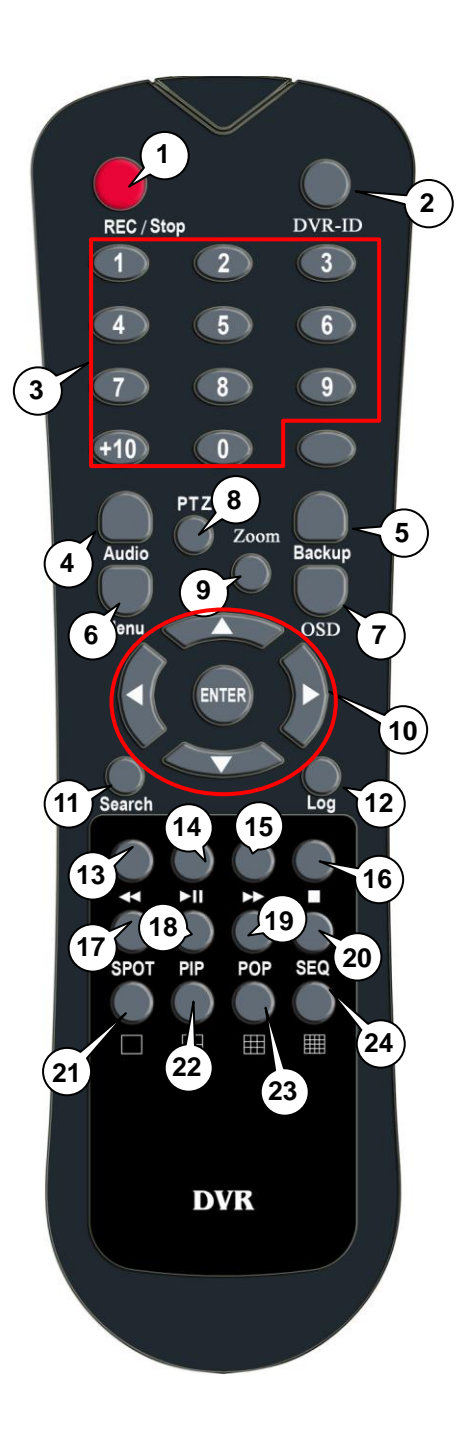

1) **REC**: Запись

- 2) **DVR-ID**: ID регистратора
- 3) **Числовые кнопки**
- 4) **AUDIO**: Включение/ Отключение звука
- 5) **BACKUP**: Сохранение записанных данных
- 6) **MENU**: Вход в Меню
- 7) **OSD**: Показать/скрыть OSD
- 8) **PTZ**: Управление PTZ-камерой
- 9) **Цифровое увеличение**
- 10) **Кнопки направления** (▲,▼,◀,▶)

Перемещение курсора или управление PTZ-камерой

#### **ENTER**: **Ввод**

Выбор пункта в режиме настройки системы

- 11) **SEARCH**: Поиск записанного видео
- 12) **LOG**: Журнал: Отображение статуса работы системы
- 13) ◀◀: Перемотка назад
- 14) ▶I: Воспроизведение или Пауза в режиме воспроизведения
- 15) ▶▶: Перемотка вперед
- 16) ■: Остановить воспроизведение и перейти к режиму просмотра в реальном времени
- 17) **SPOT**: Дополнительный выход: Неприменим
- 18) **PIP**: Переход к PIP режиму
- 19) **POP**: Увеличение отдельного канала в режиме живого просмотра
- 20) **SEQ**: Поочередное отображение камер
- 21) **Полноэкранный режим**
- 22) **Разбивка экрана на 4 канала**
- 23) **Разбивка экрана на 9 канала** Только для 8- и 16-канального регистратора
- 24) **Разбивка экрана на 16 канала**

Только для 16-канального регистратора

## 2. Установка

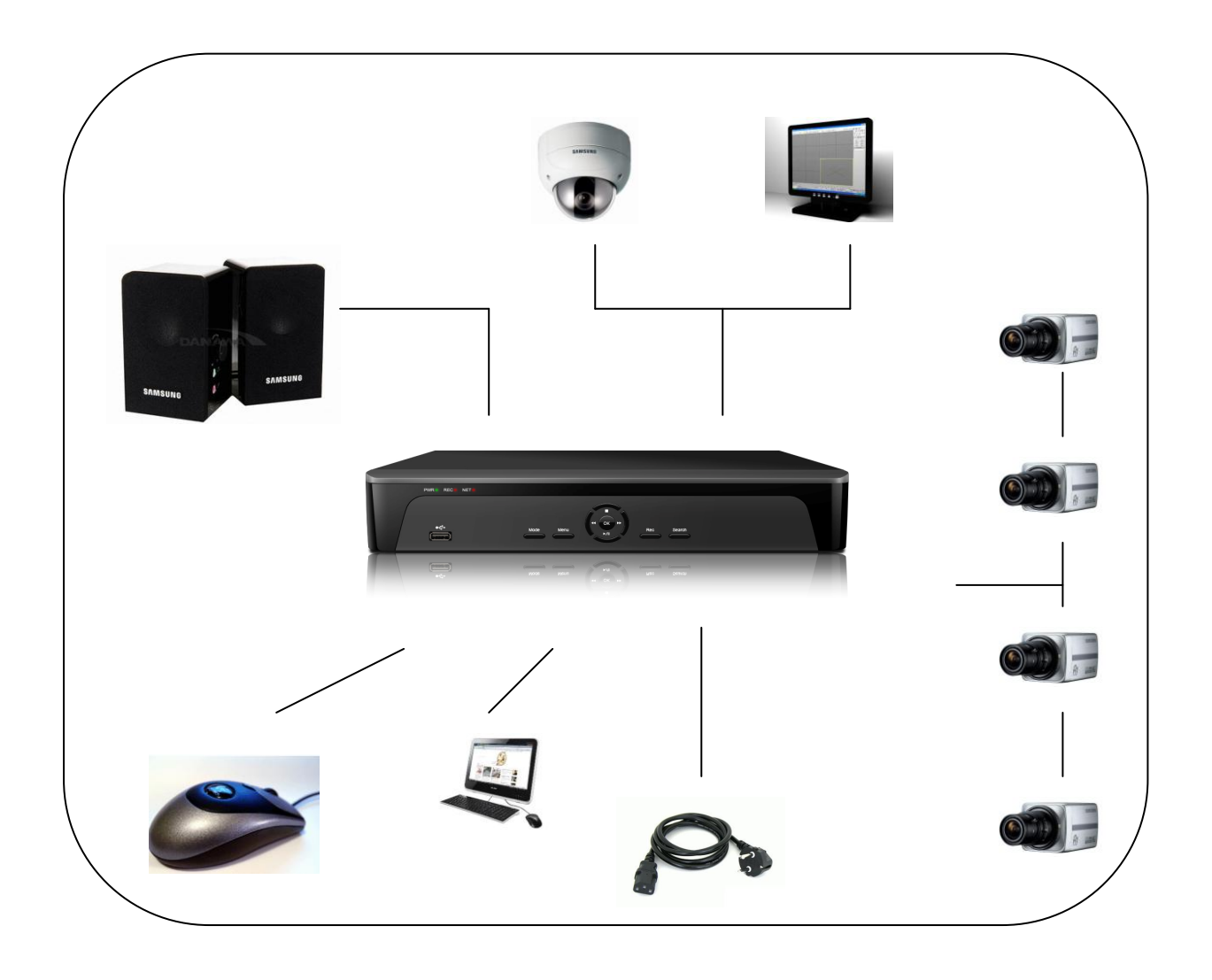

#### **2.1 Установка жесткого диска**

- В прибор можно установить только 1 жесткий диск.
- Если в приборе жесткий диск не установлен, установите диск, как показано ниже.

прибора.

Будьте осторожны, чтобы не пораниться об острые края крышки.

(1) Выкрутите болты по обеим сторонам и (2) Приподнимите крышку и сдвиньте ее с сзади, чтобы снять крышку прибора.

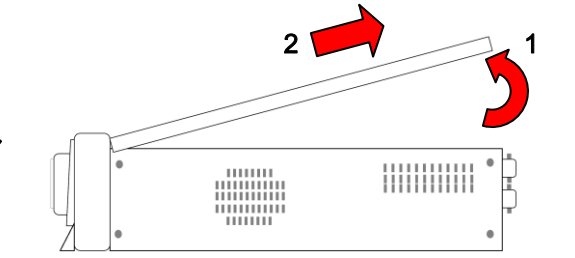

(3) Чтобы установить жесткий диск, нужно перевернуть прибор вверх дном и закрепить жесткий диск на дно с помощью болтов.

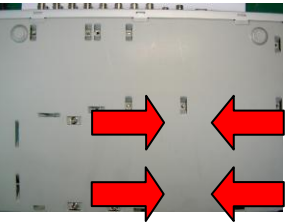

жесткому диску.

(4) Подсоедините кабель питания к

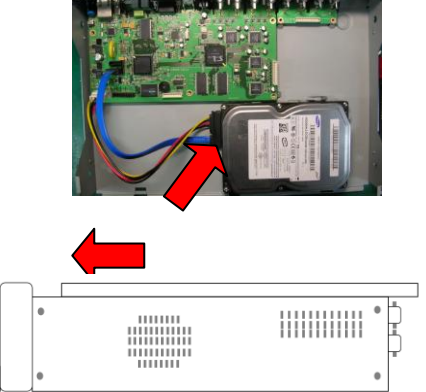

(5) Вставьте крышку как показано на рисунке и снова закрутите все болты.

#### **2.2 Подключение камеры и аудио устройства**

- Подсоедините кабель видеосигнала BNC к видеовходу на задней панели прибора.
- Подсоедините RCA кабель от микрофона к аудио входу на задней панели прибора.
- Соедините RCA кабелем аудио выход на задней панели прибора и аудио устройство.

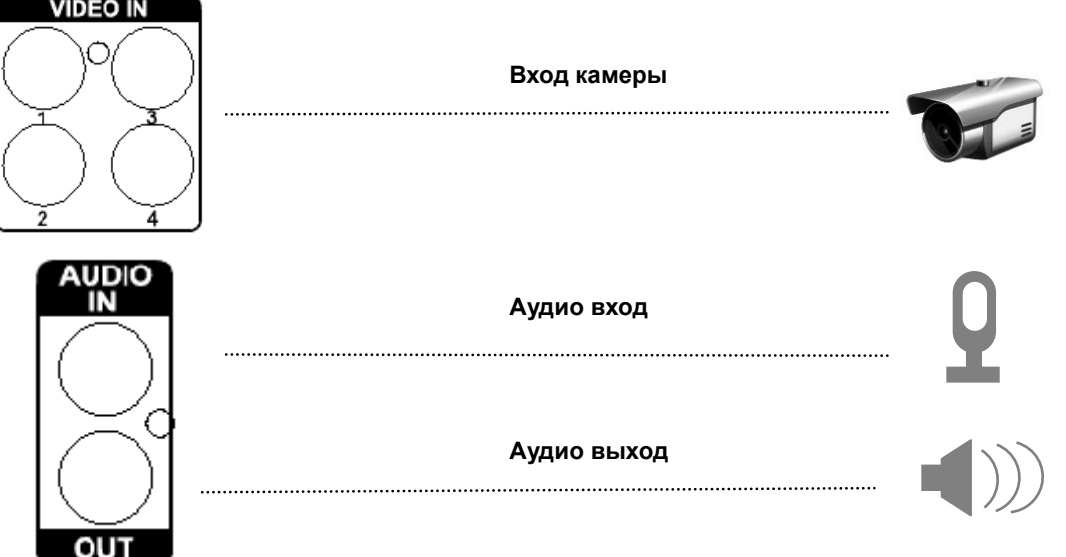

#### **2.3Подключение монитора**

Соедините видеовыход и VGA порт прибора с монитором.

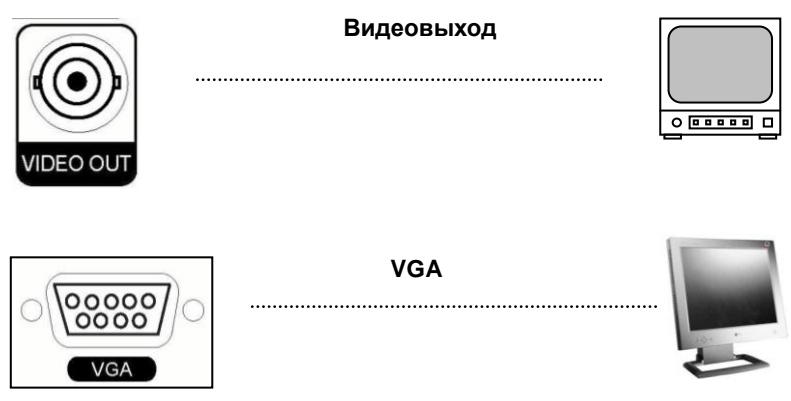

#### **2.4. Подключение дополнительных устройств**

 Вы можете подключить и управлять PTZ-устройством, поддерживающим интерфейс подключения RS-485.

#### **2.5 Подключение к сети Интернет**

Подсоедините LAN кабель (RJ45) к Интернет порту на задней панели прибора.

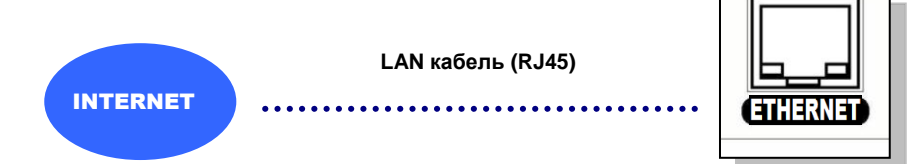

#### **2.6 Подключение питания**

- Подсоедините кабель питания к сетевому адаптеру.
- Подсоедините адаптер к DC порту на задней панели прибора.
- Подключите кабель питания AC адаптера при помощи вилки к сети питания.

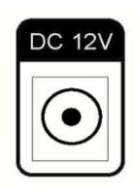

### 3. Эксплуатация

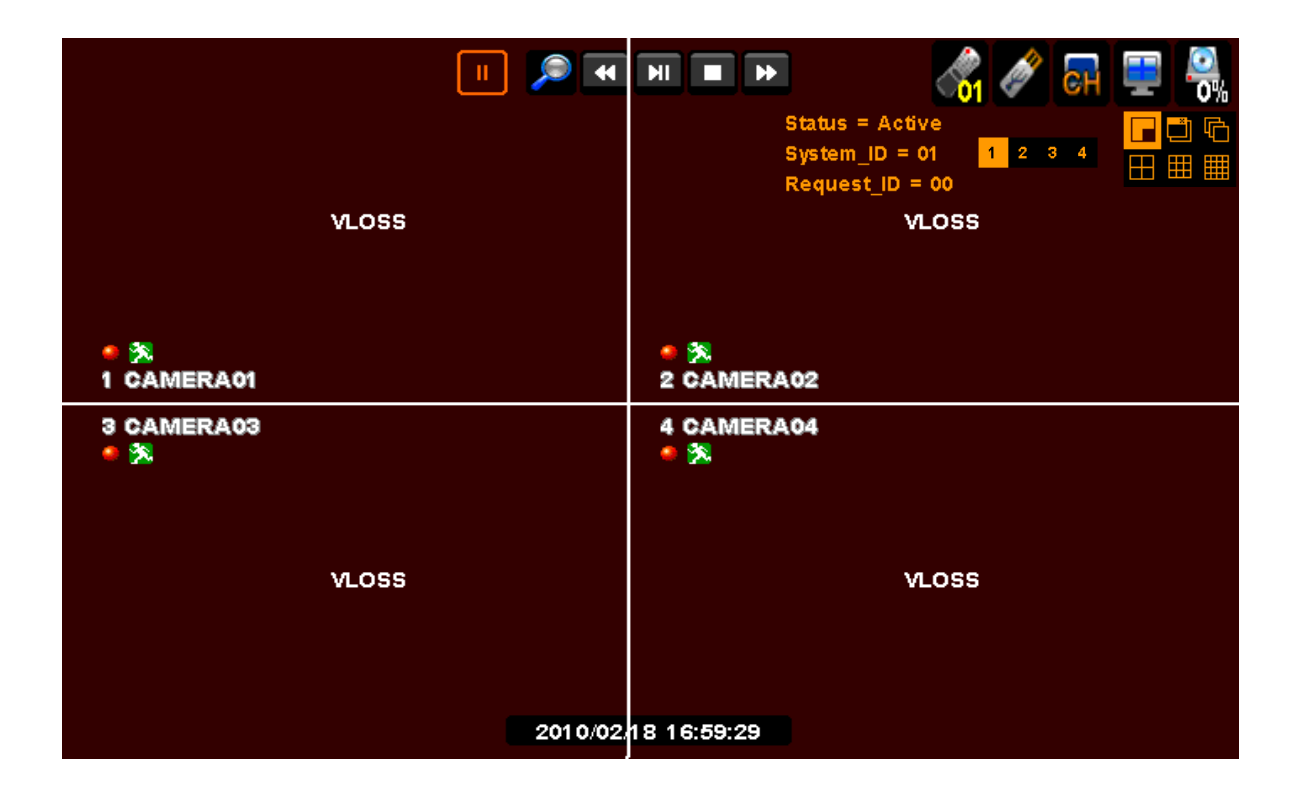

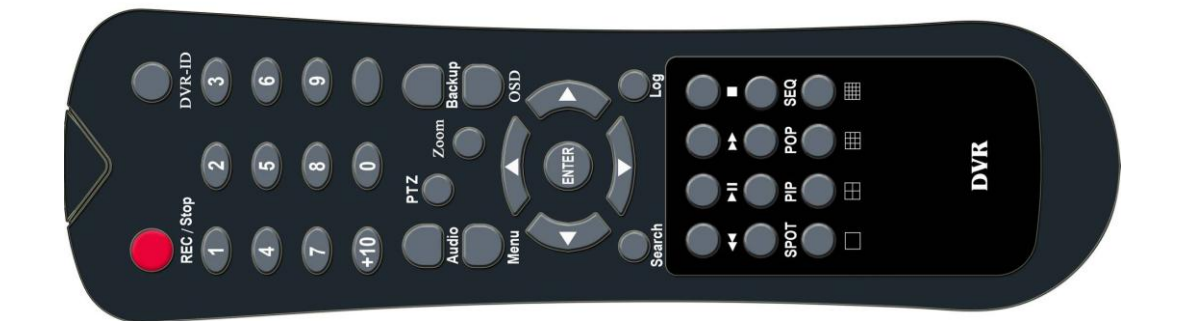

**ПОЖАУЙСТА, ПОМНИТЕ, ЧТО ПЕРЕД ИСПОЛЬЗОВАНИЕМ РЕГИСТРАТОРА НЕОБХОДИМО УСТАНОВИТЬ ЖЕСТКИЙ ДИСК!**

#### **3.1 Включение**

 Подсоедините сетевой адаптер из комплекта поставки к источнику питания. Отдельного выключателя питания нет, поэтому регистратор включается автоматически, как только его подсоединяют к питанию.

#### **3.2 Авторизация**

После загрузки появится следующее окно:

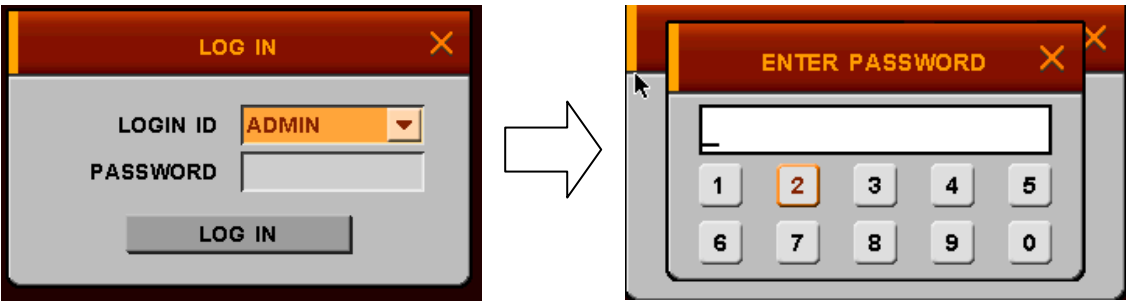

 Переместите указатель в окно авторизации мышью или с помощью кнопок вверх/вниз на ПДУ, затем нажмите кнопку «Enter» («Ввод») на ПДУ или кликните правой кнопкой мыши. Появится окно для ввода пароля. Введите "0000". Это пароль по умолчанию. После этого снова появится окно авторизации. Нажмите LOG IN и можете начинать эксплуатацию регистратора.

#### **3.3 Расположение экрана**

В зависимости от выбранных функций на экране можно увидеть следующие иконки.

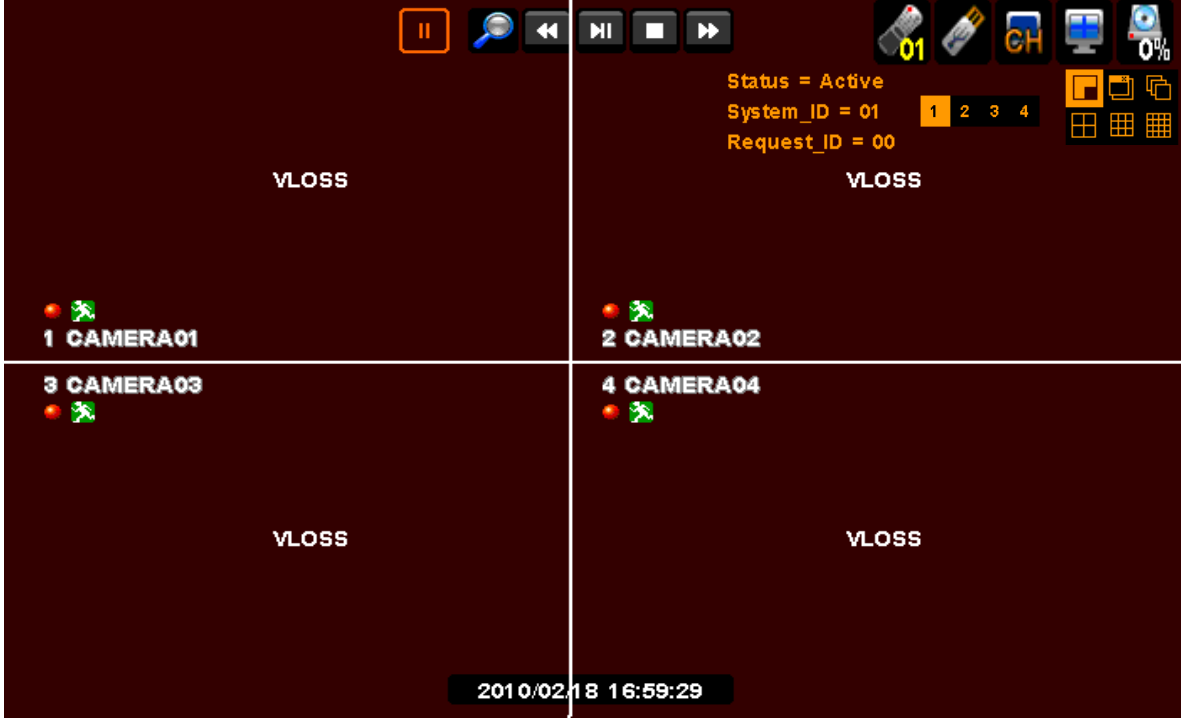

#### **3.3.1 Иконки в режиме просмотра в реальном времени**

 В режиме просмотра в реальном времени иконки будут отображаться на экране, чтобы отображать режим системы или статус.

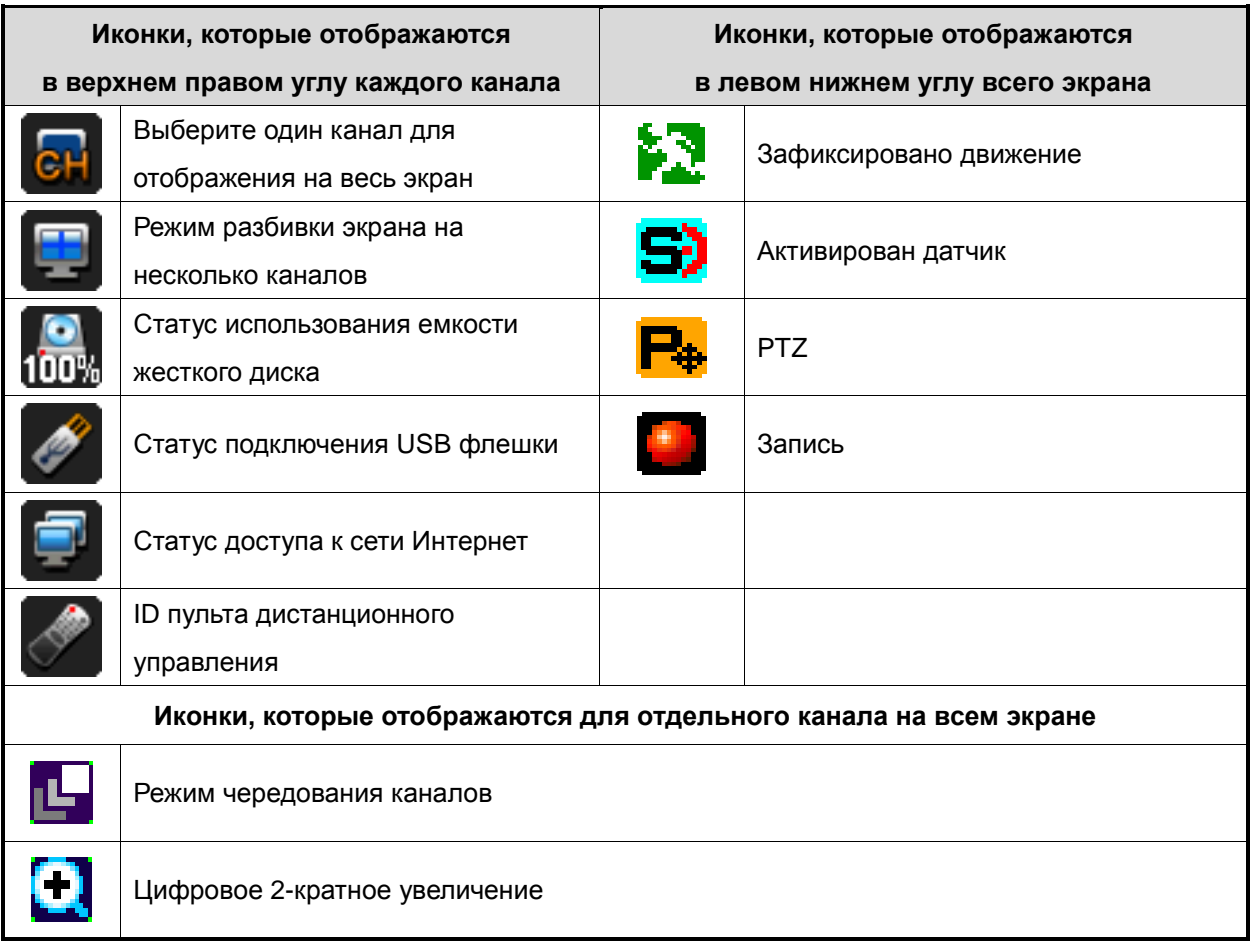

Ниже приведены иконки, которые отображаются на экране.

#### **3.3.2. Иконки в режиме воспроизведения**

В режиме поиска статус будет отображаться в верхней части экрана.

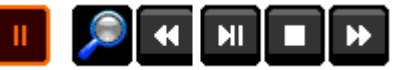

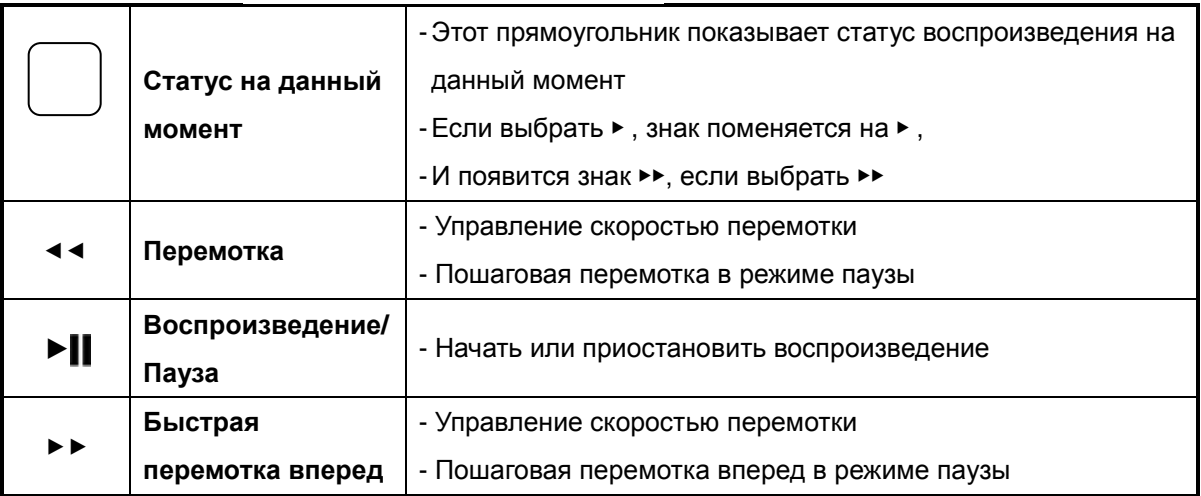

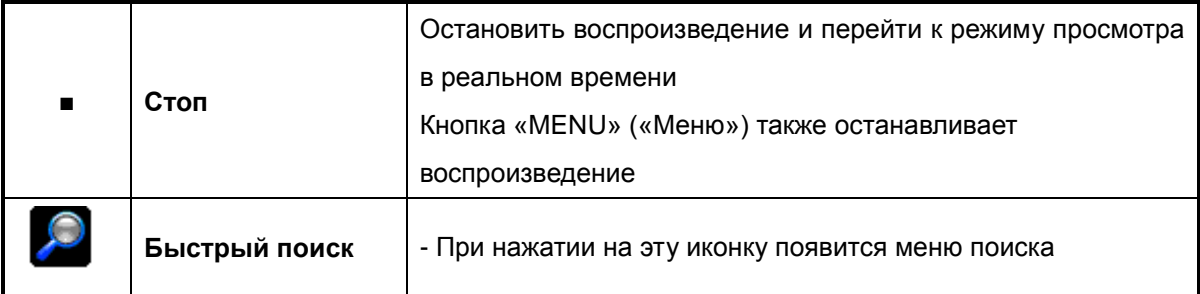

Как использовать кнопки при воспроизведении

- Воспроизведение начинается при нажатии кнопки «PLAY» («Воспроизведение»).

Если нажать кнопку «PLAY» («Воспроизведение») в режиме просмотра в реальном времени или выбрать параметр в подменю «Поиска», регистратор будет готов воспроизвести записанные данные в зависимости от выбора.

- Изменение режима воспроизведения

Если нужно посмотреть отдельный канал в полноэкранному режиме, нажмите кнопку «Полноэкранный режим» или кнопку с нужной цифрой на пульте дистанционного управления.

Чтобы перейти к режиму разбивки экрана на 4 канала, нужно нажать кнопку «Разбивка экрана на 4 канала» или нажать на иконку «Монитор» на экране.

Можно управлять скоростью воспроизведения с помощью кнопок << / ▶ ▶ . При нажатии соответствующей кнопки скорость воспроизведения возрастает или уменьшается.

#### **3.3.3. Другие иконки**

3.3.3.1 Статус жесткого диска

Показывает процент использования жесткого диска.

3.3.3.2. Статус отображения экрана

Можно выбрать, как будут отображаться экраны на мониторе.

В режиме просмотра в реальном времени существует 6 возможных режимов отображения:

PIP, POP, Чередование, Разбивка экрана на 4, 9 или 16 каналов.

Но разбивка экрана на 9 или 16 каналов неприменима к 4-канальному регистратору.

В режиме воспроизведения существует 3 возможных режима отображения: Разбивка экрана на 4, 9 или 16 каналов.

Для 4-канального регистратора возможен только режим разбивки экран на 4 канала.

3.3.3.3. Иконка канала

 Можно менять каналы, отображаемые на экране. Это может быть один из 4 каналов для 4 канального регистратора и один из 16 каналов для 16-канального регистратора.

3.3.3.4. USB иконка

Эта иконка появляется, когда к регистратору подсоединяется какое-либо USB-устройство.

3.3.3.5. Иконка сети

Эта иконка появляется, когда происходит соединение с сетью через CMS или Веб-плеер.

3.3.3.6. Иконка ID пульта дистанционного управления

Эта иконка появляется, когда устанавливается ID системы в подменю системы.

 Цвет номера иконки дистанционного управления меняется на желтый, если статус активен, если номер пульта дистанционного управления совпадает с номером ID системы.

В противном случае цвет меняется на красный.

Нажав на иконку ID пульта дистанционного управления, можно увидеть следующее:

Статус = Активен [или Неактивен]

ID системы = 01, Запрашиваемое ID = 01

Статус означает, можно управлять регистратором с помощью пульта дистанционного управления или нет.

ID системы означает ID номер пульта дистанционного управления регистратора.

Запрашиваемое ID означает номер ПДУ, который есть у вас.

 Если вы хотите управлять регистратором с помощью ПДУ, значение ID системы совпадает с с Запрашиваемым ID.

 Примечание: При выборе ID системы нужно нажимать две цифры. Например, нажмите 0 + 5, когда нужно набрать 05. Не нажимайте только 5.

#### **3.4. Другие функции пульта дистанционного управления**

#### **3.4.1. Полноэкранный режим**

- $-$  Нажмите кнопку  $| \cdot |$ . При повторном нажатии появится следующий экран.
- Нажмите нужный номер на ПДУ.

#### **3.4.2. Разбивка экрана на 4 канала**

- **-** Для выбора этого режима нажмите кнопку .
- **-** При повторном нажатии на экране появятся следующие четыре канала.
- **-** Если при режиме разбивки экрана на 4 канала нажать на пульте номер канала, который уже отображается на экране, выбранный канал отобразится в полноэкранном режиме.
- Если в этом режиме нажать на пульте номер канала, который в данный момент не отображается на экране, появятся те 4 канала, среди которых будет выбранный.

Например, если нажать 6, когда на экране отображаются каналы 1-4, появятся каналы 5-8.

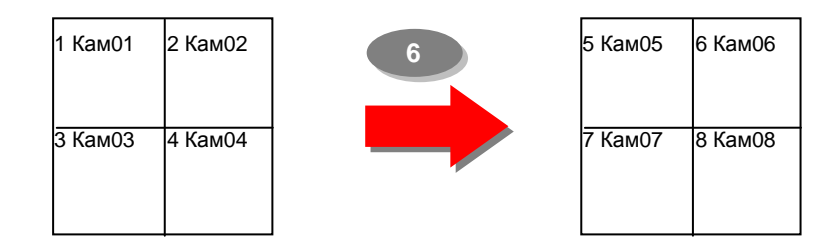

### **3.4.3. Режим разбивки экрана на 9 каналов (только для 8- и 16-канальных регистраторов)**

- Для выбора этого режима нажмите кнопку  $\mathbb{H}$ .

*\* Для 16-канального регистратора*

- Если при режиме разбивки экрана на 9 каналов нажать на пульте номер канала, который уже отображается на экране, выбранный канал отобразится в полноэкранном режиме.
- Если в этом режиме нажать на пульте номер канала, который в данный момент не

отображается на экране, появятся те 9 каналов, среди которых будет выбранный.

**3.4.4. Режим разбивки экрана на 16 каналов (только для 16-канальных регистраторов)** - Для выбора этого режима нажмите кнопку

#### **3.4.5. Режим POP: (только для 8- и 16-канальных регистраторов)**

- Нажмите кнопку «POP», чтобы на экране появился крупно

- 1 выбранный канал и еще 7 других каналов.
- При повторном нажатии кнопки POP больший экран будет меняться.

#### **3.4.6. Режим отображения OSD**

- Нажмите кнопку «OSD» на ПДУ, чтобы OSD появилось или скрылось.

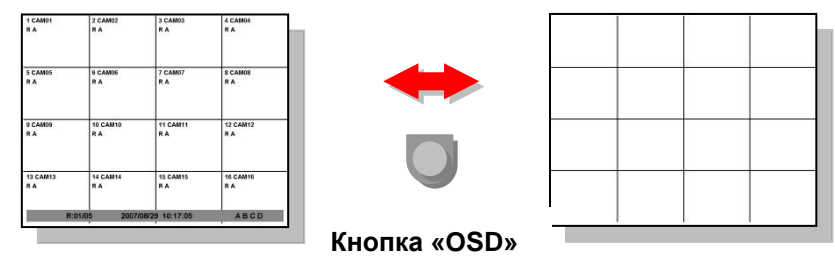

- Вы можете выбрать установку, чтоб статусная панель скрывалась, только в меню «SETUP» («Установки») [Установки > Дисплей > OSD]

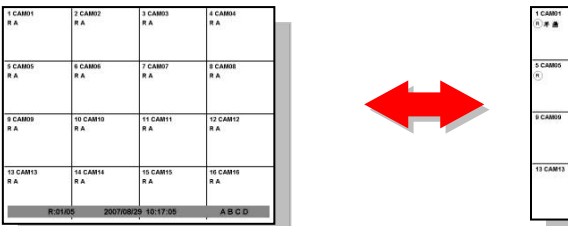

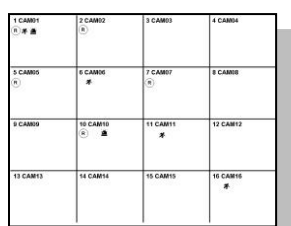

 $\rightarrow$  Когда к регистратору не поступает никаких команд, статусная панель скрывается. Когда вы нажимаете любую кнопку или кликаете мышкой, статусная панель появляется снова.

#### **3.4.7. Режим PIP (картинка в картинке)**

В полноэкранном режиме возможно на изображение наложить изображение другого канала в маленьком окошке поверх основного.

- (1) Нажмите кнопку «PIP» на ПДУ.
- (2) Если в режиме PIP нажать кнопку «PIP» ещѐ раз, позиции каналов в основном и дополнительном окнах сменятся.

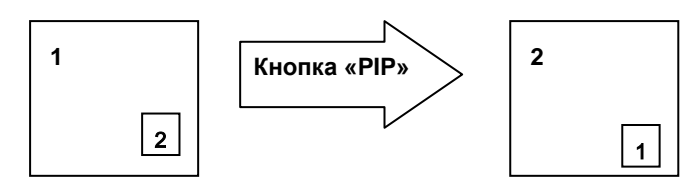

(3) Если в режиме PIP нажать кнопку с номером другого канала, в маленьком окошке отобразится этот канал.

Например:

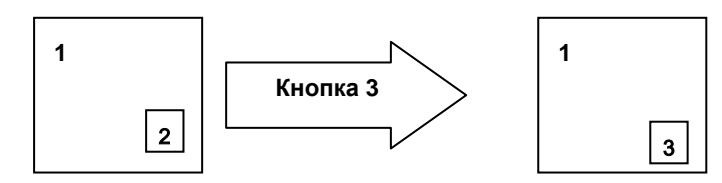

(4) При необходимости, можно изменить положение PIP окна с помощью кнопок направления.

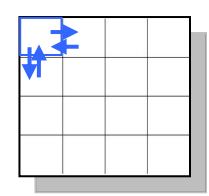

#### **3.4.8. Режим чередования каналов**

- Если нажать кнопку «SEQ» в полноэкранном режиме или в режиме разбивки экрана на 4 канала, каналы будут чередоваться автоматически.
- Интервал переключения по умолчанию составляет 2 или 3 секунды.
- Возможно изменение интервала в диапазоне от 1 до 99 секунд.
- Пользователь может выбрать желаемый канал для отображения.

#### **3.4.9. Цифровое увеличение - ZOOM**

- При нажатии кнопки «ZOOM» («Увеличение») на пульте дистанционного управления в полноэкранном режиме сработает функция цифрового увеличения изображения.
- Далее при использовании кнопок направления возможно перемещать область цифрового масштабирования.
- При каждом повторном нажатии кнопки «ZOOM» область цифрового увеличения будет либо расширяться, либо сужаться.
- При нажатии клавиши ENTER («ВВОД») выделенная область цифрового увеличения отобразится в полноэкранном формате.

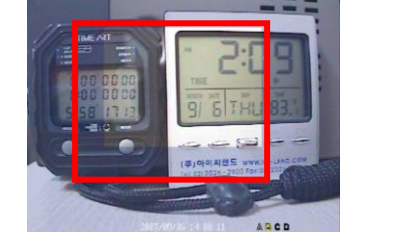

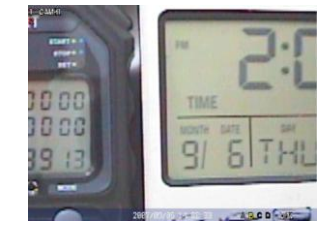

#### **3.5. USB-мышь**

- Система поддерживает USB-мышь.
- При подсоединении USB-мыши регистратор определит ее автоматически.
- Некоторые виды USB-мыши могут не подходить к данному регистратору.

#### **3.5.1 Изменение режима экрана**

Для выбора пункта предназначена левая клавиша мыши. Правая клавиша применяется как правило для сворачивания таблицы меню или для перехода в предыдущее меню. Кроме того, если нажать правую клавишу мыши на основном экране, появится следующее окно.

- Если дважды кликнуть левой клавишей мыши на каком-либо канале, этот канал отобразится в полноэкранном режиме. Если снова кликнуть дважды, экран перейдет в предыдущий режим.
- Если вы хотите в PIP режиме изменить канал, отображаемый в маленьком окошке, кликните правой клавишей мыши. Появится меню режимов экрана. Кликните по необходимому каналу.

#### **3.5.2 Открытие окон для ввода значений**

В режиме Меню правая клавиша мыши используется для открытия всплывающих окон для введения чисел и знаков.

#### **3.6. Просмотр с помощью мобильного устройства**

#### **3.6.1. Просмотр с помощью мобильного устройства через веб-браузер**

Если ваш мобильный телефон поддерживает Интернет, можно видеть экран регистратора на 3G мобильном телефоне.

Передаваемое изображение имеет формат Jpeg, поэтому вам не понадобится специальное приложение для управления этой функцией.

Когда регистратор подключен к Интернету или LAN, у него имеется собственный IP адрес.

Откройте веб-сайт, введите http:// IP адрес регистратора/mobile.html.

Если вы используете веб-порт, отличный от 0800, вам следует добавить номер порта: http://IP адрес регистратора:номер порта/mobile.html. Обратитесь к пункта, касающимся сети, для более подробной информации.

Если проблем с адресом не возникло, вы увидите следующие окна:

Введите "netuser" в строку USER-ID, and 0000 в строку пароля [значение по умолчанию], нажмите "send" («Поиск»)

#### Вы увидите следующее:

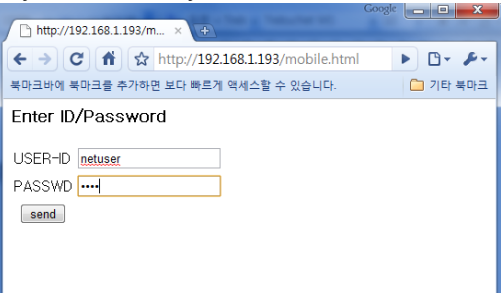

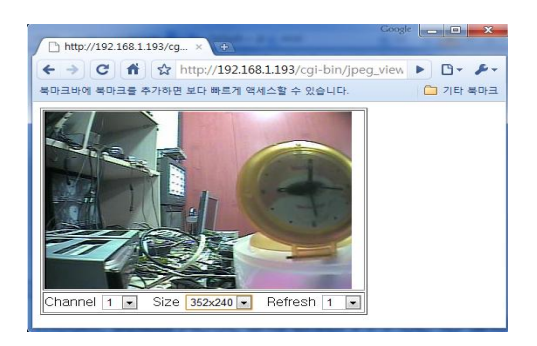

Channel - Выберите нужный канал.

Size – Выберите нужное разрешение. Есть два варианта: 352x240/176x120

Примечание Если разрешение записи на регистраторе 720\*480, вы не сможете посмотреть видео на телефоне с разрешением 176\*120. Таким образом, разрешение записи на регистраторе нужно установить ниже 720\*480, чтобы иметь возможность смотреть видео на телефоне с разрешением 176\*120.

Refresh – Обновление. Время обновления в секундах: 0.1,0.2,0.5,1,2,5.

Если вы выберете 2, то картинка будет обновляться каждые две секунды.

### **3.6.2 Просмотр с помощью мобильного устройства через наш мобильный плеер (eViewer)**

Мы поддерживаем собственный мобильный плеер, который называется eViewer, для iPhone. [Установка]: Вы можете загрузить и установить eViewer через приложение iPhone. Нажмите на приложения -> Выберите "eviewer" -> Нажмите eViewer иконку -> Нажмите Install («Установить»)

В вашем iPhone появится иконка eViewer

[Начало работы]

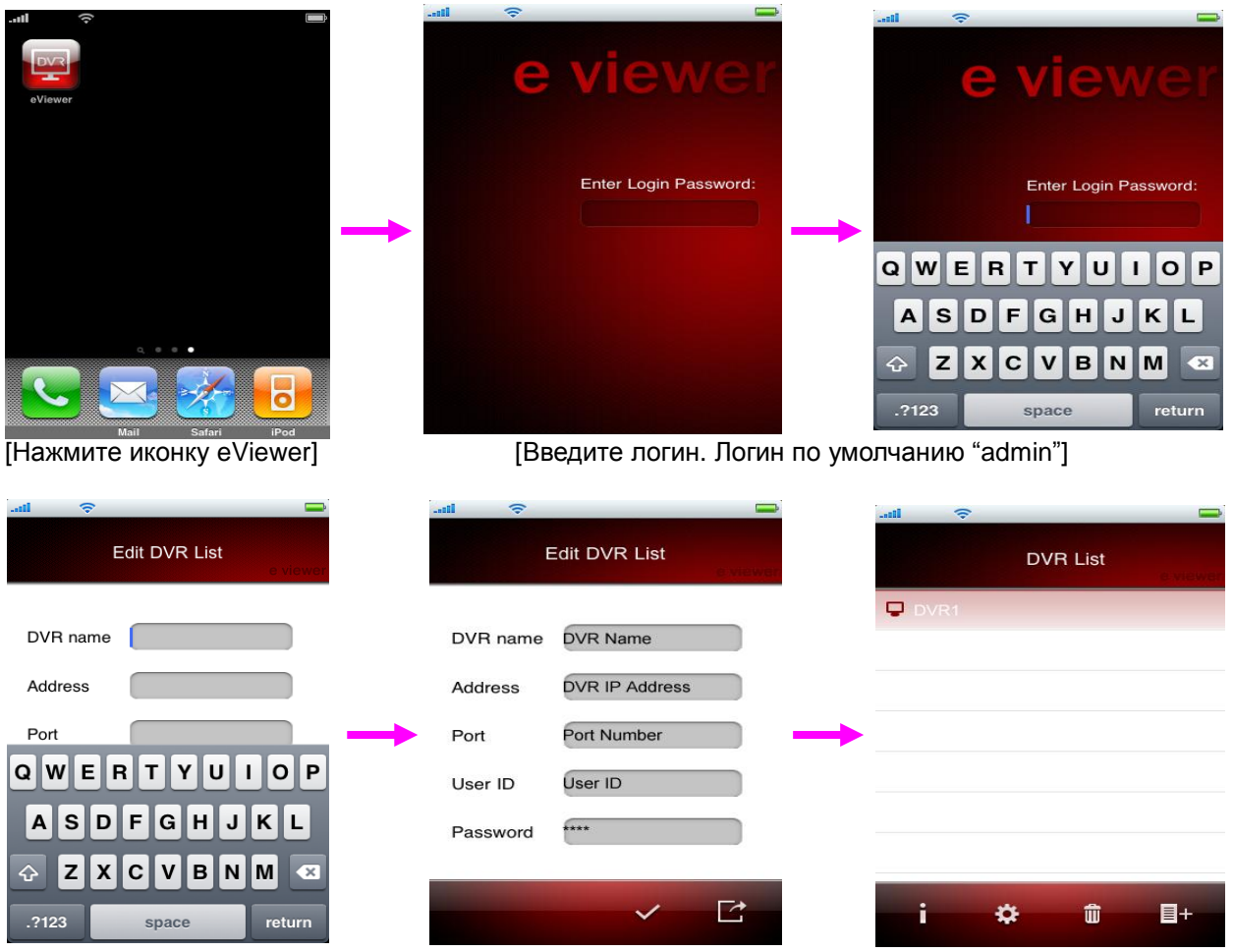

Появится меню "Edit DVR List" («Редактировать список регистраторов»). Нужно зарегистрировать прибор, которым вы хотите управлять дистанционно.

-DVR name: Введите любое название для регистратора. –Address: Введите IP адрес или хост.

-Port: Введите номер порта регистратора, который вы установили в настройках Setup->Network->Client->Client Port.

-User ID & Password: Введите ID пользователя и пароль, который вы установили в настройках.

После этого, если вы нажмете появится окно со списком регистраторов с вашим регистратором.

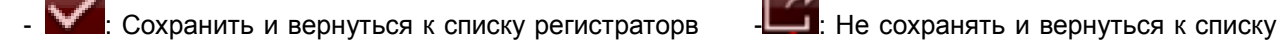

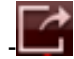

регистраторов.

Нажмите на название зарегистрированного вами прибора и у вас появится следующее окно:

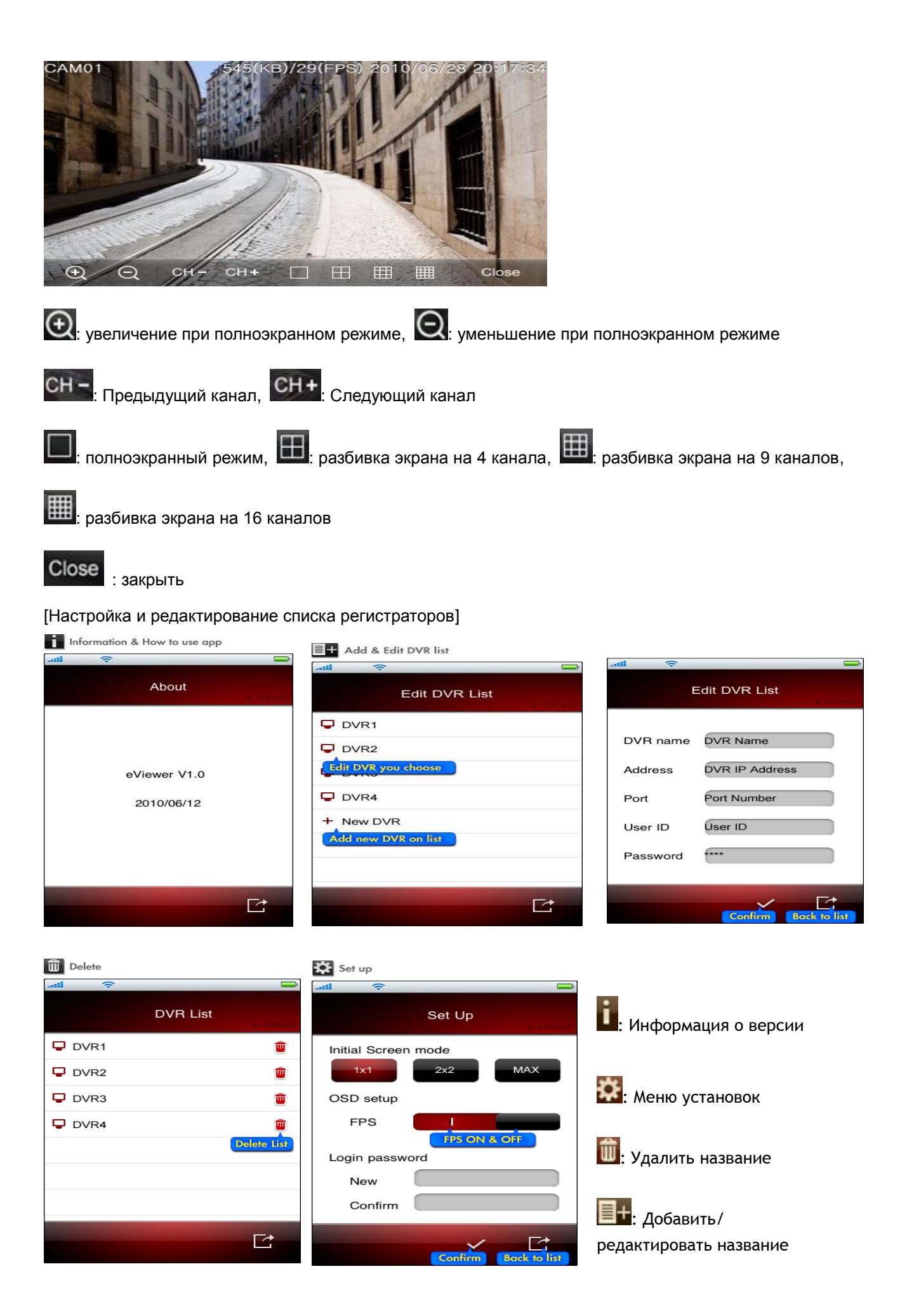

### 4. Меню

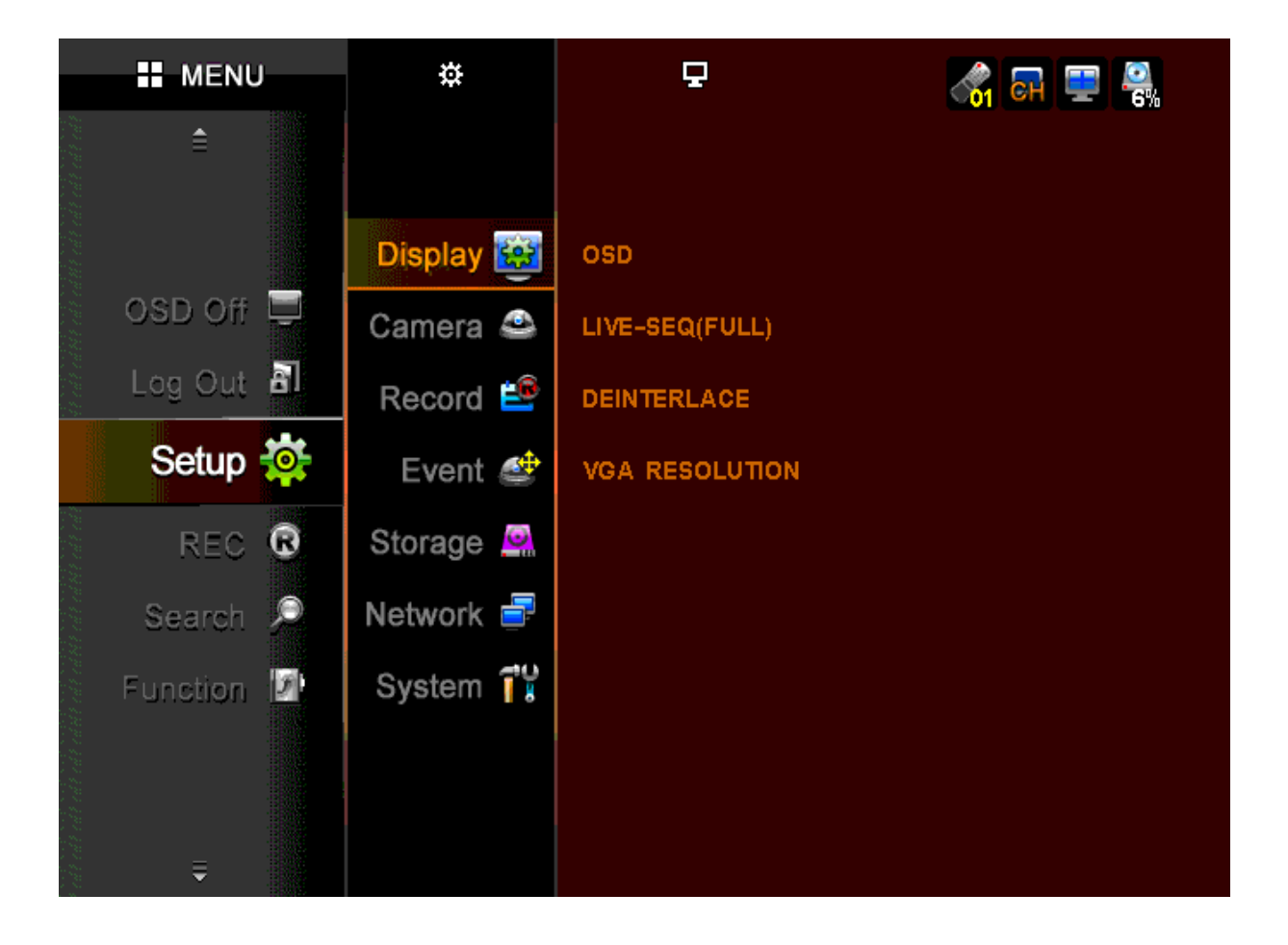

#### **4.1. Отображение окна меню**

 Нажмите кнопку MENU на пульте дистанционного управления или кликните правой клавишей мыши по экрану.

Окна меню появятся с левой стороны экрана как показано ниже:

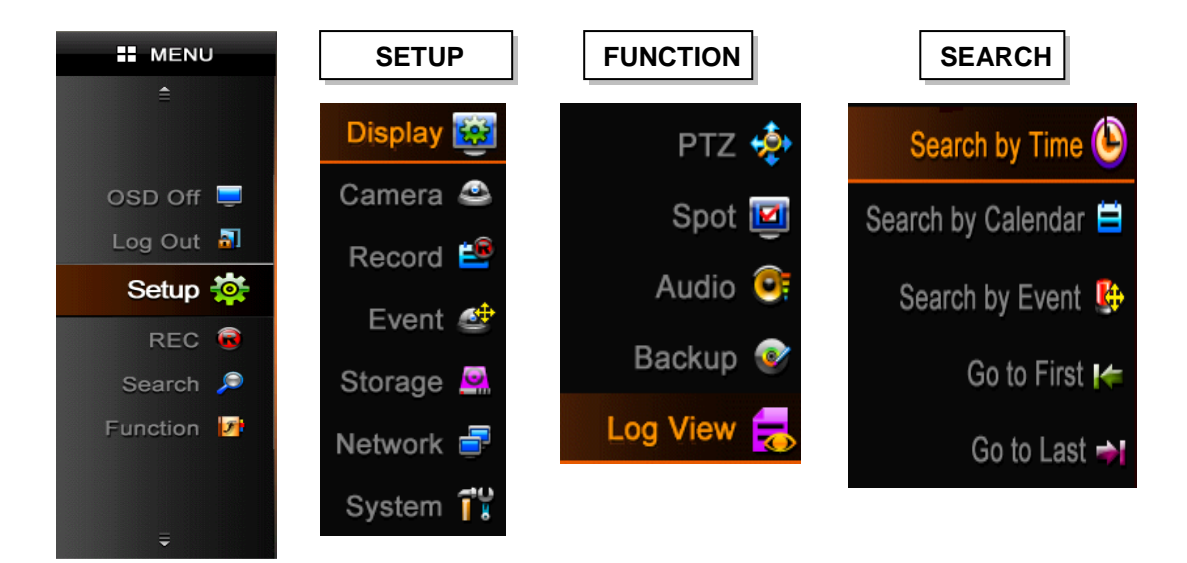

#### **4.1.1. SETUP: Установки**

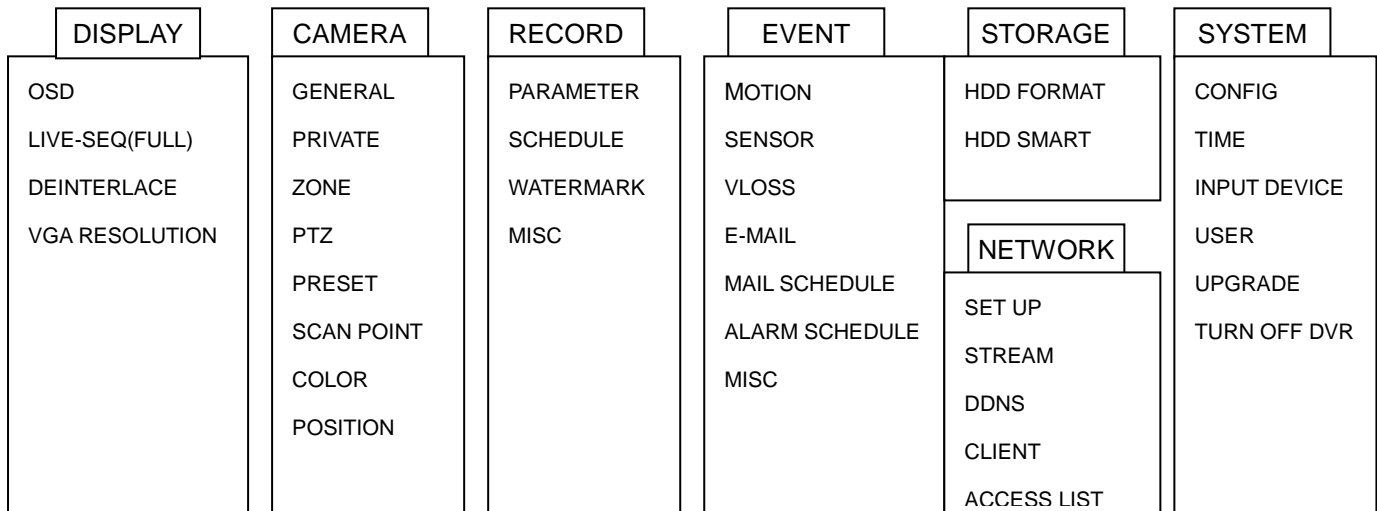

(Перевод смотри в соответствующем разделе инструкции)

#### **4.2. Установки меню**

Для перехода в меню установок нажмите на иконку <setup>.

Если вы не прошли авторизацию, появится следующее окно.

И вы не сможете войти в меню установок.

Если появится поле для введения пароля, введите "0000".

Это заводская установка.

[Изменение пароля]

Если вы прошли авторизацию, вы сможете войти в подменю.

\* Как сохранить или отменить измененные установки

- Сохранить установки: Установки буду сохранены, если вы нажмете иконку OK в каждом окне.

- Отменить установки: Установки буду отменены, если вы нажмете иконку Cancel в каждом окне.

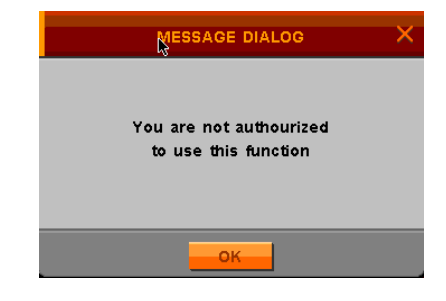

#### **4.2.1 DISPLAY: Дисплей**

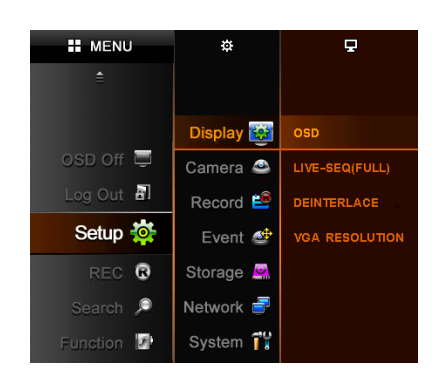

При нажатии иконки Display меню дисплея делится на 4 подменю: OSD, LIVE-SEQ, DEINTERLACE, и VGA **RESOLUTION** 

#### **4.2.1.1. OSD**

Вы можете выбирать, что будет отображаться на экране, выбирая соответствующую иконку.

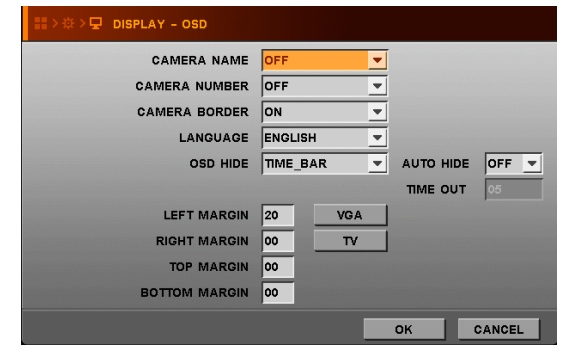

- **CAMERA NAME** Отображать название камеры.
- **CAMERA NUMBER** Отображать номера камер на экране.
- **CAMERA BOARDER** Отображать контуры камеры на экране.
- **LANGUAGE** Выбрать язык OSD.
- **OSD HIDE** Скрыть OSD, время или панель с иконками
- **AUTO HIDE** Скрывать статусную панель автоматически при отсутствии команд для регистратора.
- **LEFT MARGIN** Переместить расположение OSD влево (Например, Номер камеры, Название камеры, Сеть, USB и т.д.)
- **RIGHT MARGIN** Переместить расположение OSD вправо (Например, Иконки жесткого диска, POP, Статус канала)
- **TOP MARGIN** Переместить расположение OSD вверх (Например, иконки жесткого диска, POP, статус канала)
- **BOTTOM MARGIN** Переместить расположение OSD вниз (Например, панель времени) Значения для края могут меняться от 00 до 99.

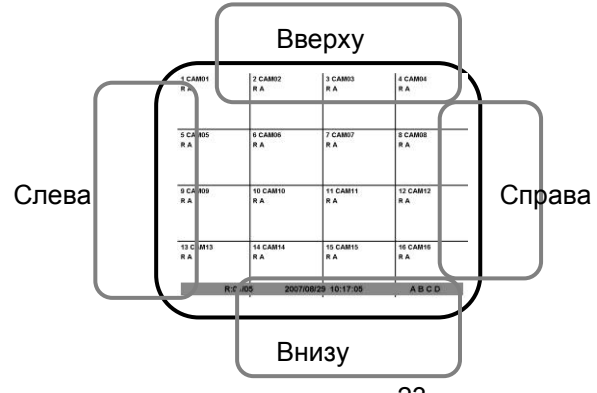

● **VGA/TV** – Установите OSD границы в зависимости от вида монитора (CRT или LCD) После установки OSD, нажмите иконку OSD OFF в Меню, чтобы скрыть OSD, которое вы выбрали.

#### **4.2.1.2. DISPLAY-LIVE-SEQ (FULL): Смена каналов в полноэкранном режиме**

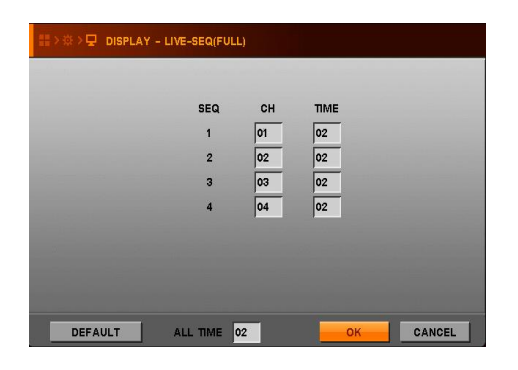

- Установите время поочередной смены каналов в полноэкранном режиме.
- CH: Введите номер нужного канала.
- TIME: Введите время переключения каналов.
- DEFAULT CH: Измените значение по умолчанию.
- ALL TIME: Введите то же время, что для всех каналов.

**Примечание:** Время смены каналов может варьироваться от 2 до 99 секунд.

#### **4.2.1.3. DEINTERLACE: Отмена чередования**

Вкл. / Выкл.

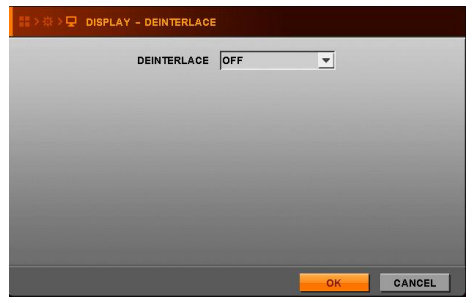

 Выберите "ON" («Вкл.»), если вы не хотите получать чередующееся видео с разрешением 720\*480/576. Выберите "OFF" («Выкл.») в нормальном статусе.

> Однако, если вы выберете "ON", вы будете получать половину кадров из всех возможных.

#### **4.2.1.4. VGA RESOLUTION: VGA разрешение**

Выберите подходящее для вашего монитора VGA разрешение: 800\*600, 1024\*768, 1280\*1024

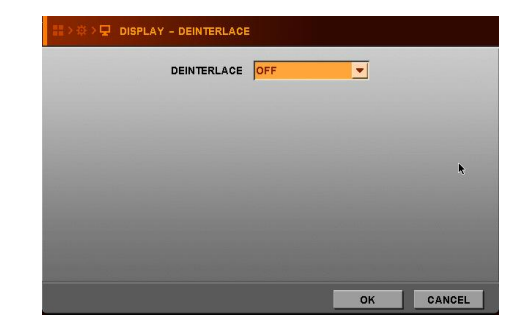

#### **4.2. 2. CAMERA: Камера**

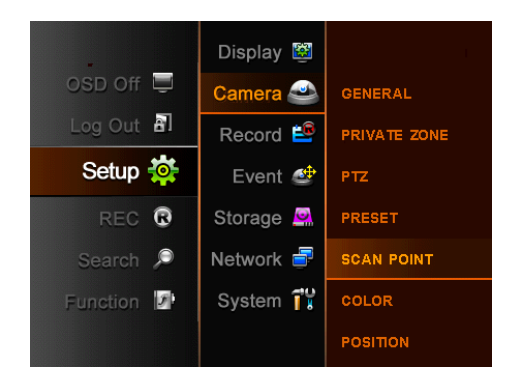

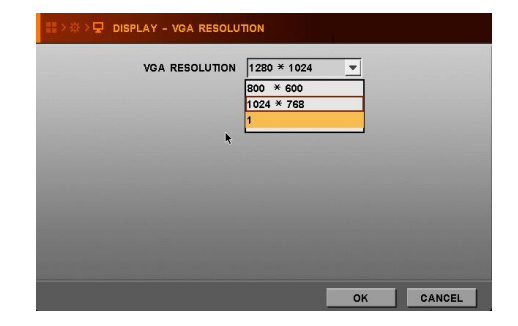

При нажатии иконки Camera меню камеры делится на 7 подменю: GENERAL, PRIVATE ZONE, PTZ, PRESET, SCAN POINT, COLOR, и POSITION

#### **4.2.2.1. GENERAL: Общие установки**

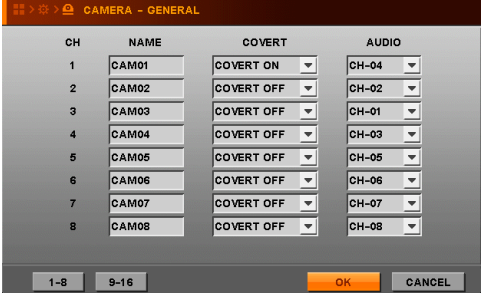

- Как вводить значение в **TEXT INPUT**
- (1) Переместите курсор в строку ввода и нажмите
- (2) Переместите курсор на нужную букву с помощью
- кнопок направления.
- (3) Нажмите ENTER («Ввод») или кликните по нужной букве.
- (4) Выбранная буква появится в строке ввода.
- (5) Выбрав все нужные буквы, нажмите OK.

#### **4.2.2.2. PRIVATE ZONE: Приват-зона**

Для сохранения приватности вы можете выбрать зону, которая не будет отображаться на экране и в которой не будет вестись запись.

- Установка приват-зоны
- (1) Перемещая курсор, выберите зону.
- (2) При выборе еще одной зоны приват-зона будет установлена как одно целое.

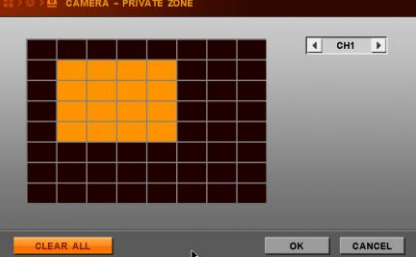

**4.2.2.3. PTZ**

| CH             | ID  | <b>PROTOCOL</b>                                | <b>BAUD</b>                      |
|----------------|-----|------------------------------------------------|----------------------------------|
|                | 000 | PELCO D<br>$\overline{ }$                      | $\blacktriangledown$<br>4800     |
| $\overline{2}$ | 000 | PELCO D<br>٠                                   | 4800<br>$\blacktriangledown$     |
| 3              | 000 | PELCO D                                        | 4800<br>$\overline{\phantom{a}}$ |
|                | 000 | PELCO <sub>D</sub><br>$\overline{\phantom{a}}$ | 4800<br>٠                        |
| Б              | 000 | PELCO D<br>۰                                   | 4800<br>$\overline{\phantom{a}}$ |
| R              | 000 | PELCO D                                        | 4800                             |
|                | 000 | <b>PELCO D</b>                                 | 4800                             |
| 8              | 000 | PELCO D                                        | 4800                             |

**4.2.2.4. PRESET: Предустановки**

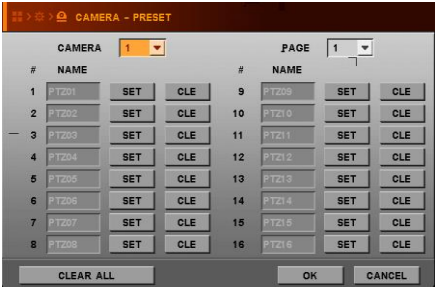

- NAME Введите имя для каждой камеры. Вы можете ввести максимум 15 знаков.
- COVERT Отобразить или скрыть камеры в режиме просмотра в реальном времени. ON: Скрывать, OFF: Отображать
- AUDIO Выберите подсоединенный аудиоканал.

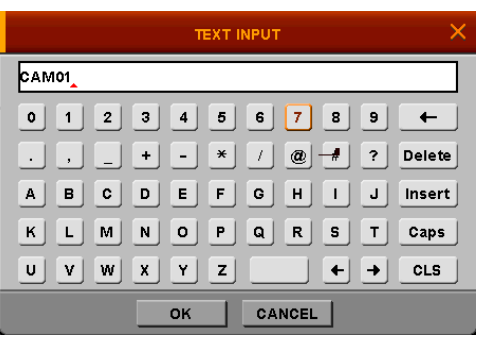

- ID Введите ID PTZ камеры.
- PROTOCOL Выберите тип протокола камеры.
- BAUD Выберите скорость двоичной передачи камеры.
	- CAMERA Выберите камеру для настройки предустановок.
	- РАGE Перейти на следующую страницу.
	- CLEAR ALL Отменить все сохраненные предустановки.
- (1) Выберите камеру.
- (2) Нажмите **(2) Нажмите (2)** («Установки»). **SET**
- (3) Появится экран PTZ контроля камеры.
- (4) Установите углы поворотов камеры и цифровой зум на необходимые значения.
- (5) Нажмите **Advance** или кнопку ENTER на ПДУ, чтобы сохранить предустановки. Кликните по любой другой позиции на экране или нажмите кнопку **MENU** на ПДУ, чтобы отменить предустановки.
- (6) Если вы хотите отменить предустановки, вы можете нажать CLE для отдельного канала. Если вы нажмете "clear all", все значения для всех каналов будут отменены.

#### **Примечание**

- **-** Система записывает определенное положение PTZ устройства.
- Прежде чем использовать эту функцию, убедитесь, что камера поддерживает предустановки.

#### 4.2.2.5. SCAN POINT: Точки сканирования

- CAMERA Выберите камеру для установки точек сканирования.
- LIST Создайте новый лист сканирования.
- PRESET Выберите желаемые точки.
- CLEAR ALL Отмените все сохраненные точки сканирования.

#### **Примечание**

- В меню SCAN point («Точки сканирования») вы можете установить маршрут сканирования PTZ (SCAN-LIST), используя сохраненные точки сканирования.
- Вы можете создать 4 листа сканирования для каждой камеры. Прежде чем создавать лист сканирования, вы должны установить PTZ протокол и точки сканирования.

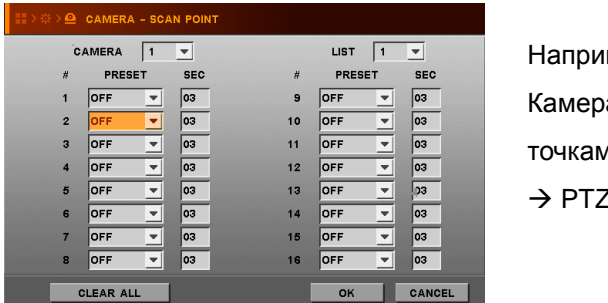

#### Например, в данном случае

Камера 1 будет перемещаться по следующим сохраненным точкам: РТZ04  $\rightarrow$  3 сек.  $\rightarrow$  РТZ12  $\rightarrow$  3 сек.  $\rightarrow$  РТZ04  $\rightarrow$  3 сек.  $\rightarrow$  PTZ12  $\rightarrow$  3 сек.  $\rightarrow$  PTZ04  $\rightarrow$ 

#### **4.2.2.6. COLOR: Цвет**

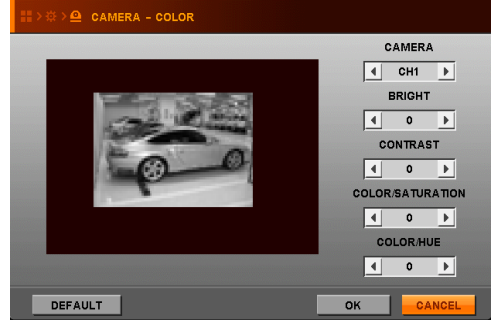

- CAMERA Выберите камеру для установки цвета.
- BRIGHT- Настройте яркость.
- CONTRAST Настройте контраст.
- COLOR/SATURATION Настройте насышенность.
- COLOR/HUE Настройте оттенки.
- DEFAULT Возвращение к заводским установкам.

#### **4.2.2.7. POSITION: Расположение**

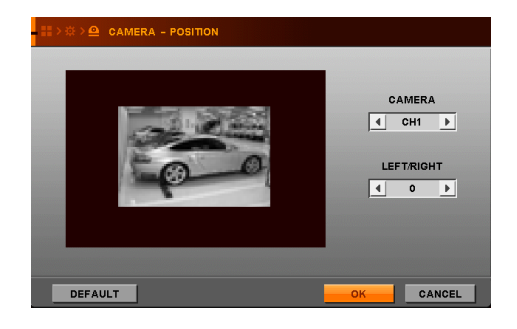

- **CAMERA** Выберите камеру для установки расположения.
- LEFT/RIGHT– Перемещайте расположение камеры на экране влево/вправо.
- DEFAULT Возвращение к заводским установкам.

#### **4.2.3. RECORD: Запись**

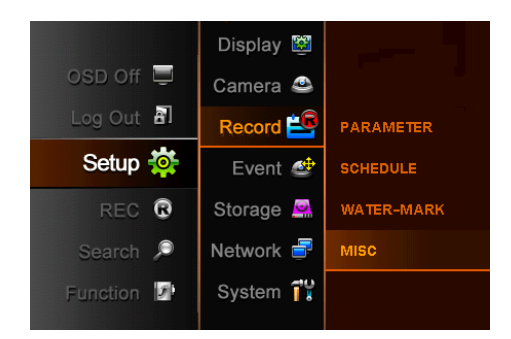

При нажатии иконки Record, меню записи делится на 4 подменю: Parameter, Schedule, Watermark, и MISC

#### **4.2.3.1. PARAMETER: Параметры**

● RESOLUTION: Разрешение – Выберите размер экрана для записи.

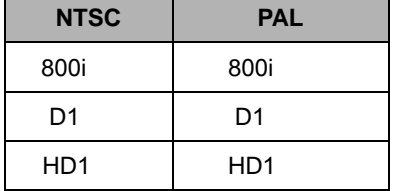

- EVENT: Событие
	- Вы можете выбрать качество картинки и частоту смены кадров для записи по событию.
	- Доступно для записи по детекции движения, записи по сигналу датчика и записи вручную.
	- Для каждого канала могут быть выбраны разные качество картинки и частота смены кадров.
- NORMAL: Нормальная ситуация
	- Вы можете выбрать качество картинки и частоту смены кадров для нормальной ситуации.
	- Доступно для постоянной записи и для записи по расписанию.
	- Для каждого канала могут быть выбраны разные качество картинки и частота смены кадров.

- Частота смены кадров в нормальном режиме не может превышать это значение в режиме Событие.

Если частота смены кадров при режиме Событие установлена как 8, в нормальном режиме она не может быть выше 8.

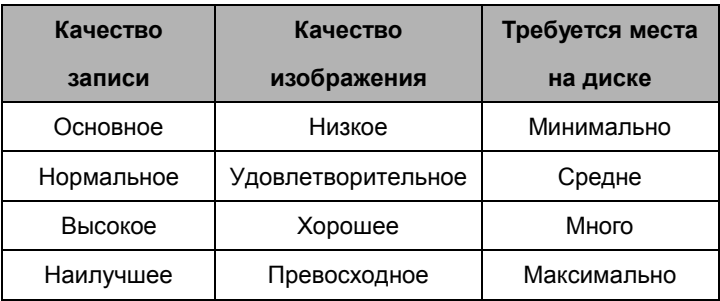

#### ● ALL: Все

Разрешение, качество или частота смены кадров изменятся для всех каналов

- REMAIN: Осталось XXX / XXX / XXX
	- Показывает оставшиеся ресурсы записи для каждого разрешения.

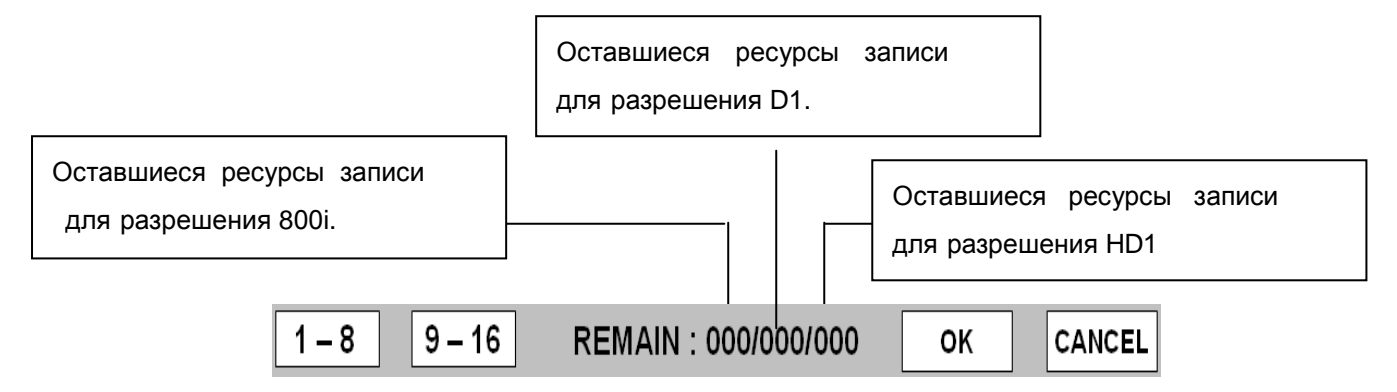

#### **4.2.3.2. SCHEDULE: Расписание**

- Система ведет запись согласно установленному расписанию.
- Выберите расписание на неделю для каждой камеры (почасовое).
- **► WATCH**: Запись не ведется
- **► CONTINUOUS**: Запись ведется 24 часа в сутки.
- **► EVENTS**: Запись по событию (Движение/Сигнал датчика/Потеря видео).
- **► CONT + EVENTS**: Запись ведется постоянно или по событию.

#### **Если никакого события не происходит, запись ведется в режиме постоянной записи.**

#### **При возникновении какого-либо события запись ведется в режиме «Событие».**

Примечание: Время в первой колонке каждой линии означает 00 :00 ~00:59.

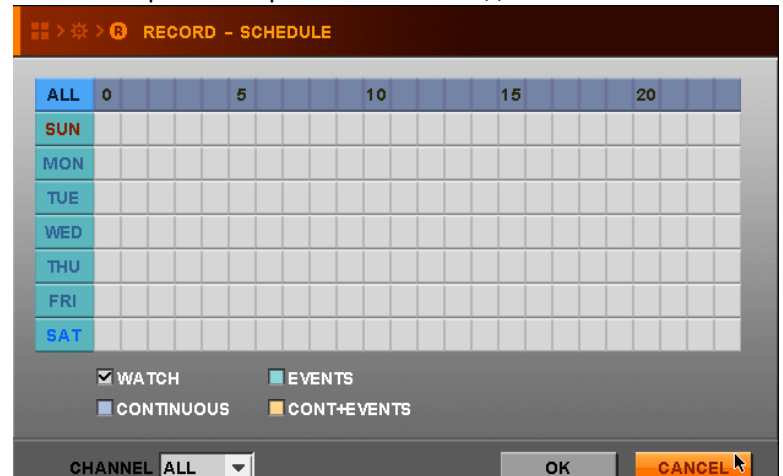

#### **4.2.3,3. WATER-MARK: Водяной знак**

Если вы включите эту функцию, водяной знак будет накладываться на запись.

 **Верификация данных будет проверена на резервном плеере.**

#### **4.2.3.4. MISC: Прочее**

• OVERWRITE: Перезапись

Если вы выберете ON («Вкл.»), вместо самых старых по времени записей будут записываться новые по мере заполнения жесткого диска.

Если вы выберете OFF («Выкл.»), регистратор не будет вести запись после заполнения жесткого диска.

Рекомендуется выбирать ON («Вкл.»).

• AUTO-DELETE: Автоматическое удаление

Данные до заданной даты будут стираться.

Значение 0 (ноль) отключает функцию автоматического удаления.

- REC MODE: Режимы записи
	- Schedule по расписанию.
	- Continue постоянно.
	- Event Запись по событию будет срабатывать, невзирая на выбранный режим записи по расписанию.

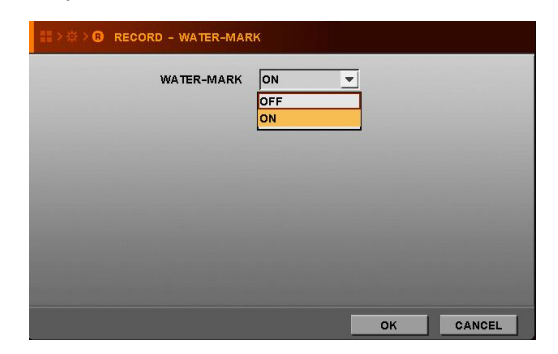

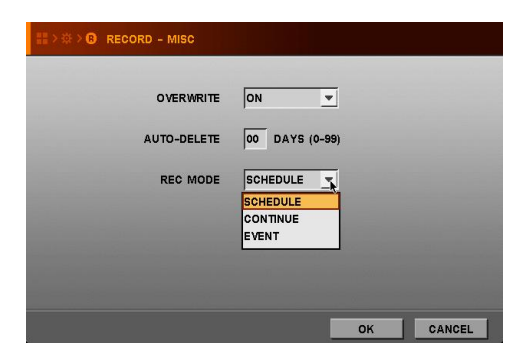

#### **4.2.4. EVENT: События**

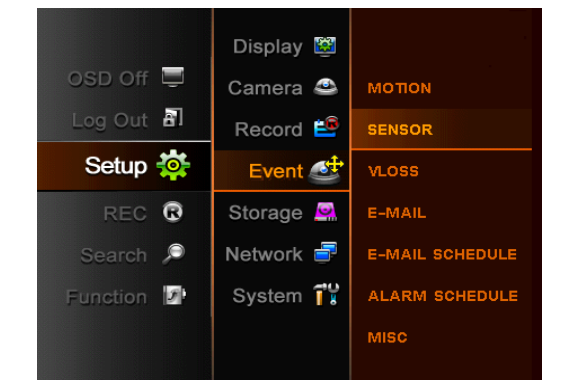

**Примечание:** Запись по событию работает, когда в меню предварительно было выбрано событие, поэтому нужно сначала установить в меню записи событие, а потом из режимов записи выбирать EVENT («По событию»): SETUP  $\rightarrow$  RECORD  $\rightarrow$  MISC  $\rightarrow$  REC MODE -> EVENT)

#### **4.2. 4.1. MOTION: Движение**

- MOTION-AREA Установите зону записи по движению.
	- ▶ ALL Выберите всю зону.
	- ▶ PART Выберите часть зоны.

Выбор производится с помощью ПДУ, кнопок на передней панели регистратора ил с помощью мышки.

- ▶ CLEAR ALL Отменить зону детекции.
- SENSITIVITY Установите чувствительность записи:  $0 < 1 < 2 < \ldots . 49$
- ALARM-OUT Выберите тревожный выход при детекции движения.

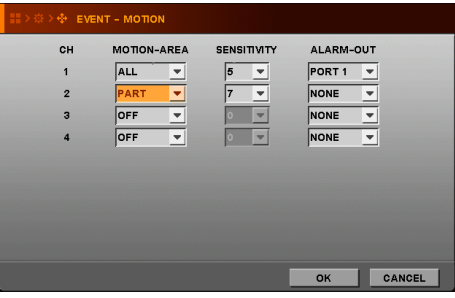

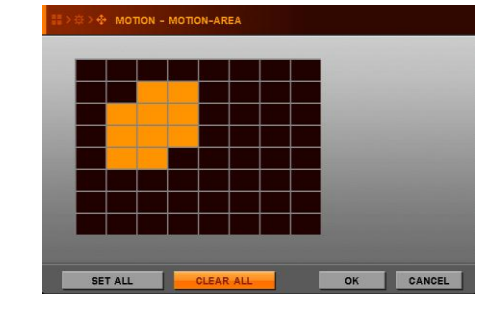

#### **4.2.4.2. SENSOR: Датчик**

- RECORD Выберите канал для записи при приеме сигнала от датчика.
- ТҮРЕ Выберите тип датчика, совпадающий с типом вашего датчика.
- ALARM-OUT Выберите тревожный выход при приеме сигнала.

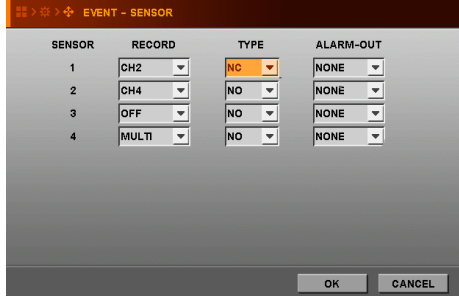

#### **4.2.4.3. VLOSS: Потеря видео**

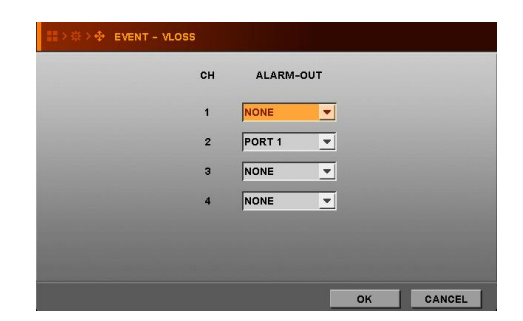

Если вы выбрали тревожный выход на порт 1, тревога будет срабатывать при потере видео на канале.

Это делает тревожный выход при потере видео.

#### **4.2.4.4. E-MAIL**

Когда случится какое-либо событие, сообщение об этом будет отправлено на зарегистрированный адрес по электронной почте. Вы можете зарегистрировать 3 адреса. Помните, что вы должны выбрать тип события после того, как включите функцию передачи сообщения по электронной почте.

- **МОТІОН: Движение**
- POWER ON: Включение питания
- $\bullet$  SENSOR: Датчик
- **НDD ERROR: Ошибка жесткого диска**
- VLOSS: Потеря видео

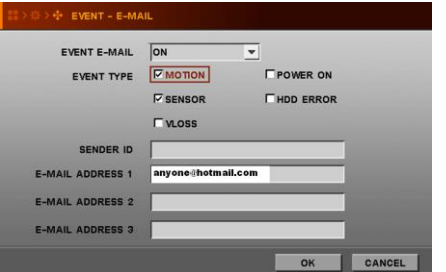

**Event E-mail**: Выберите ALL TIME («Все время») или SCHEDULE («По расписанию») для применения E-mail оповещения.

**Event type**: Выберите тип события для передачи по e-mail.

**SENDER ID**: ID отправителя: Выберите название регистратора или буквы.

**E-mail address**: Ведите ваш email адрес, чтобы получать информацию от регистратора.

Например: anyone@gmail.com

#### **Пример сообщения:**

**From :** info@intervisioncctv.com **To :** anyone@gmail.com **Sent:** Friday, July 24, 2009 6:11 PM **Subject:** EVENT MESSAGE [2009/07/24 18:10:11] [testdvr/192.168.001.121] MOTION ch 1 ON

#### **4.2.4.5. E-MAIL SCHEDULE: Расписание электронной почты**

Эта функция работает, если вы выбрали SCHEDUEL в качестве EVENT E-MAIL в меню E-mail. Вы можете получать сообщения от регистратора согласно заданному расписанию.

#### **4.2.4.6. ALARM SCHEDULE: Расписание тревоги бипера**

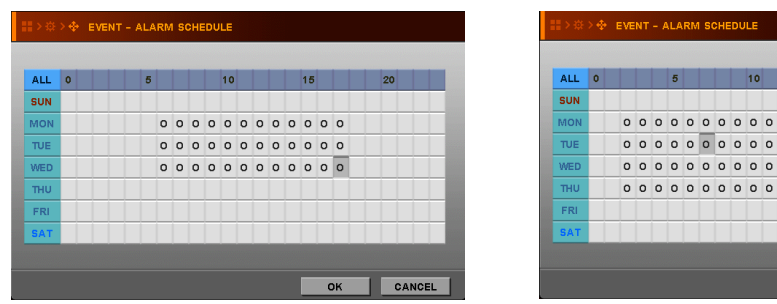

**4.2.4.7. MISC: Прочее**

- $\bullet$  PRE-REC TIME Выберите время записи (0~30sec) до события.
- $\bullet$  POST-REC TIME Выберите время записи (0~30sec) после события.
- BUZZER Бипер зазвучит при тревоге, если эта функция включена.
- $\bullet$  DWELL TIME Введите время записи по событию.

• EVENT POPUP - Когда какое-либо событие случится, канал появится на экране самостоятельно, если эта функция включена.

**CANCEL** 

 $\overline{\overline{\mathsf{OK}}}$ 

● POPUP SEQUENCE TIME – Время переключения чередующихся каналов.

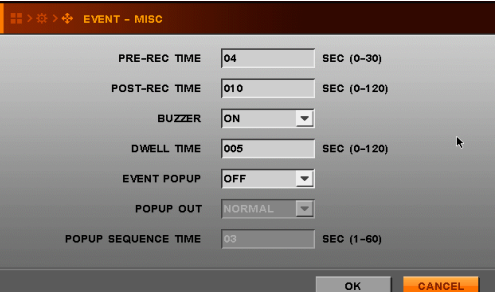

#### **4.2.5. STORAGE: Хранение**

#### **4.2.5.1. Форматирование жесткого диска**

 Жесткий диск может использоваться для записи только после предварительного форматирования.

- (1) Выберите жесткий диск для форматирования и нажмите FORMAT.
- (2) После форматирования система перезагрузится. Это занимает 20 мин. Для жесткого диска с объемом в 500G.

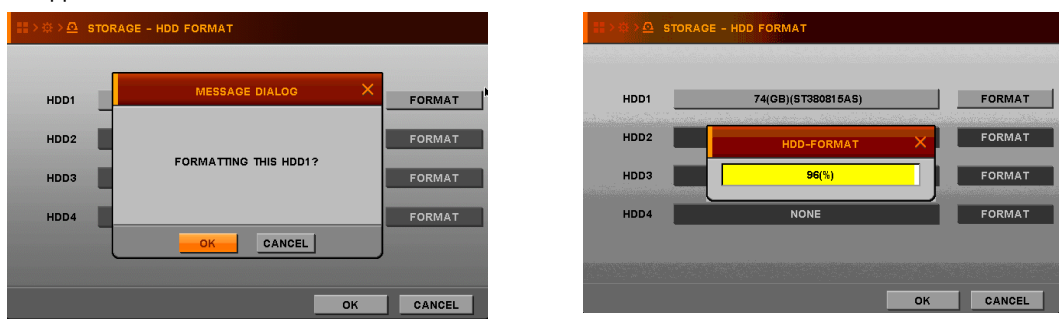

#### **4.2.5.2. HDD SMART**

Это окно показывает температуру жесткого диска.

Если вы включите данную функцию, вы можете выбирать значения для каждого пункта.

 (1) The temperature threshold («Температурный порог») означает, что при превышении температуры жесткого диска заданного значения срабатывает сигнал и появляется следующее меню.

 (2) Inspection Cycle («Периодичность проверки») означает частоту проверки системой температуры жесткого диска.

 (3) Daily time («Ежедневное время»): в какое время каждый день система будет проверять температуру регистратора.

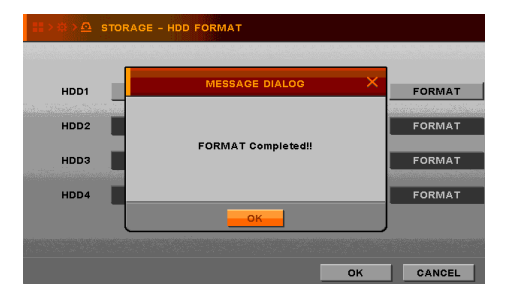

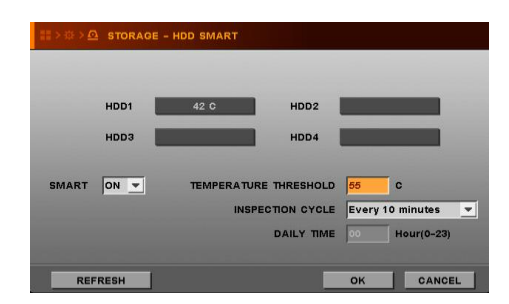

#### **4.2.6. NETWORK: Сеть**

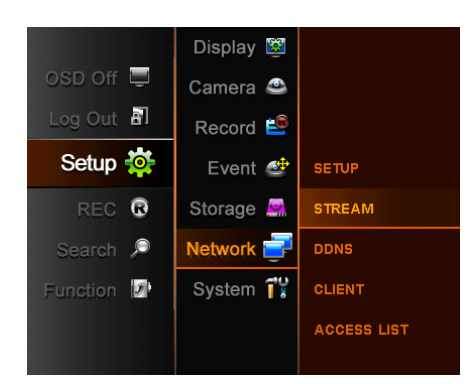

#### **4.2.6.1. SETUP: Установки**

#### (1) STATIC

Вы можете выбрать один из трех путей соединения: STATIC («Статический»), DHCP и ADSL (PPPOE). Если вы выбираете DHCP, система получает IP адрес автоматически от IPмаршрутизатора, если он подключен. Если вы выберете статический режим, введите IP адрес, который связан с регистратором.

#### (2) ADSL (PPPOE)

Если вы используете ADSL, выберите ADSL и введите PPPOE ID и пароль. Если вы не занете ID и пароль, свяжитесь со своим провайдером.

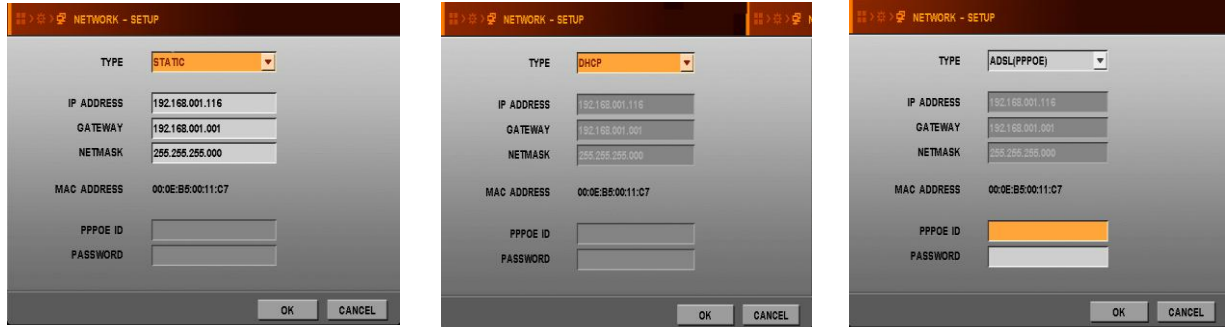

#### **4.2.6.2. STREAM: Поток**

Вы можете отдельно выбрать значения для записи и значения передачи по сети.

Если вы включите функцию «Dual streaming» («Двойной поток»), значения передачи по сети будут выбираться в соответствии с заданными вами. Если эту функцию выключить, значения передачи по сети будут совпадать с значениями для записи.

Можно выбрать 3 типа параметров. Максимальное значение частоты смены кадров в секунду 120 к./сек. в CIF.

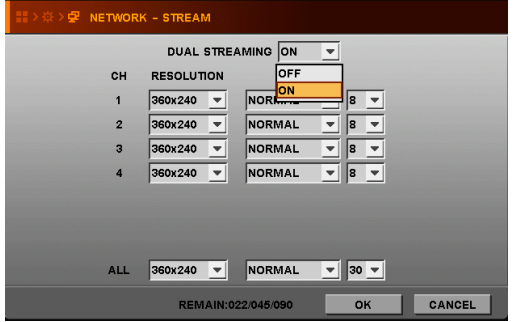

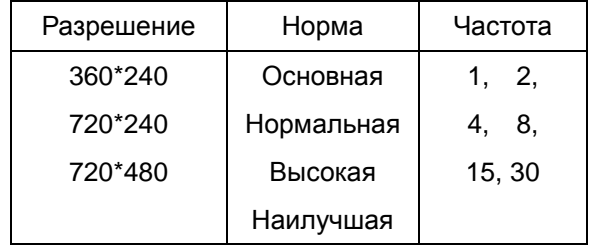

#### **4.2.6.3. DDNS**

Регистратор поддерживает в основном DYNDNS.COM и NO-IP.COM для DDNS соединения. Введите подходящие данные, чтобы получить более детальную информацию о том, как установить соединение с сетью. Обратитесь к прилагаемому CD.

**Примечание**: Прежде чем устанавливать DDNS, зарегистрируйтесь на веб-сайте www.dyndns.com или www.no-ip.com.

- $\bullet$  SERVER Выберите тип сервера.
- USER ID Введите ваш ID, зарегистрированный на веб-сайте.
- PASSWORD Введите ваш пароль, зарегистрированный на веб-сайте.
- HOST NAME Введите ваш хост, зарегистрированный на веб-сайте.

После установки DDNS выберите TEST для подтверждения соединения с DDNS сайтом.

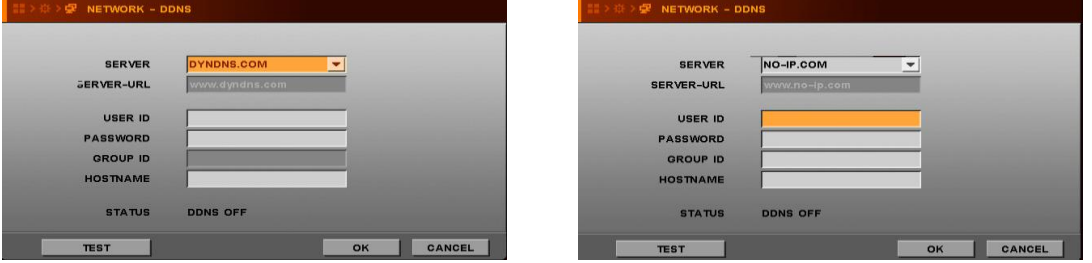

#### **4.2.6.4. CLIENT: Клиент**

Выберите один из предложенных списков портов клиента (CLIENT PORT list) и введите нужное значение веб-порта (WEB PORT), заводское значение которого 0080. Запомните значения, которые вы заполнили, для последующих установок. Для вашего удобства задано 16 значений портов клиента от 7620-7624 до 7770-7774.

#### **4.2.6.5. ACCESS LIST: Список доступа**

Зарегистрированные адреса для доступа к регистратору.

Если вы введете хотя бы один IP адрес, позже только один введенный IP адрес будет иметь доступ к регистратору.

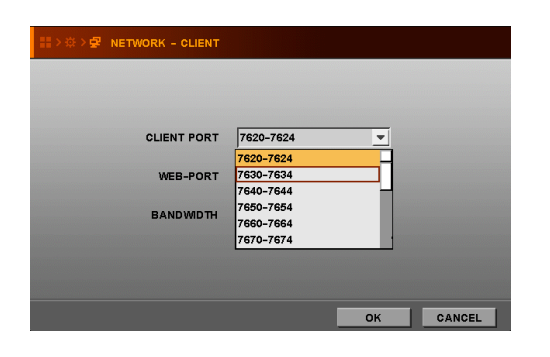

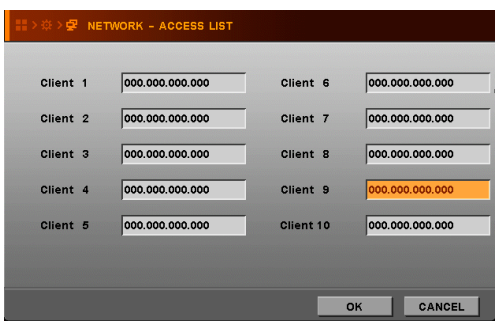

#### **4.2.7. SYSTEM: Система**

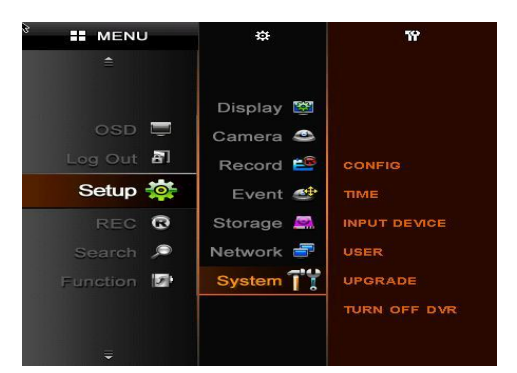

При нажатии иконки SYSTEM меню системы делится на 6 подменю: CONFIG, TIME, INPUT DEVICE, USER, UPGRADE и TURN OFF DVR.

#### **4.2.7.1. CONFIG: Конфигурации**

Вы можете загружать системные настройки на USB-устройство, а также загружать настройки в регистратор с устройства USB**.** 

● LOAD CONFIG – Загрузите ранее сохраненную конфигурацию с USB-устройства на регистратор.

- SAVE CONFIG Сохраните текущую системную конфигурацию на USB-устройство.
- DEFAULT Вернуться к заводским установкам.

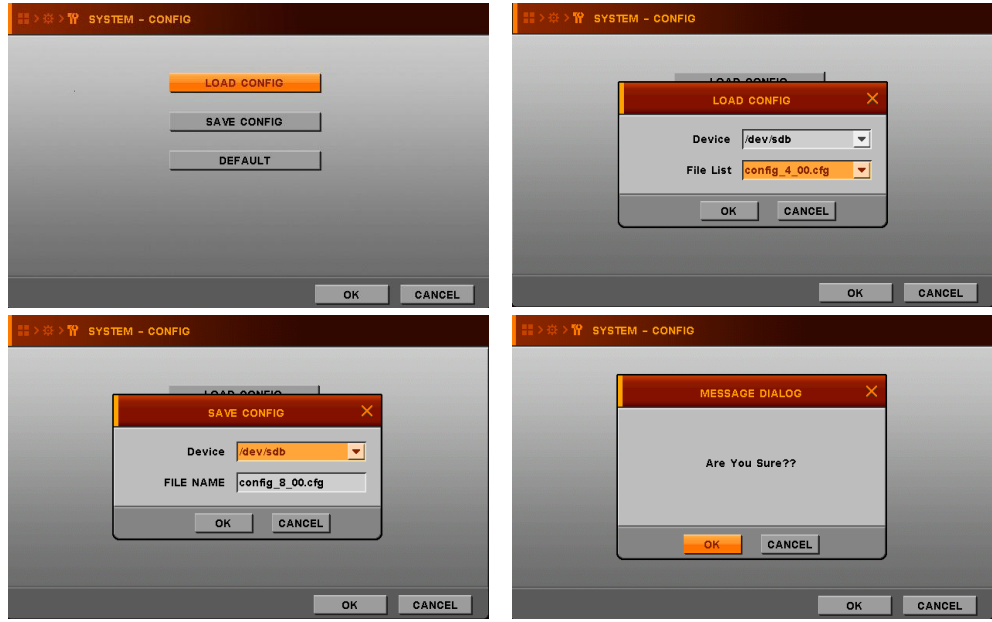

#### **4.2.7.2. TIME: Время**

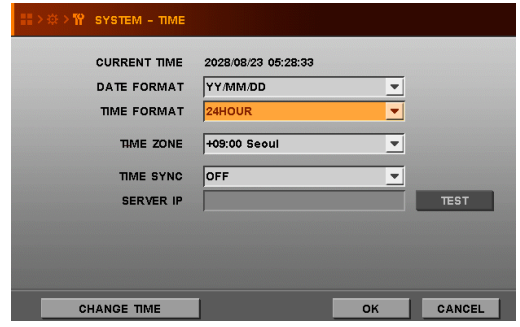

- DATE FORMAT Выберите формат отображения даты.
- TIME FORMAT Выберите формат отображения времени.
- TIME ZONE Выберите вашу территорию для согласования временной зоны.

Имейте ввиду, что система перезагрузится после того, как вы выберете временную зону.

• TIME SYNC: Синхронизация времени

Данная функция позволяет производить синхронизацию времени регистратора в автоматическом режиме со временем подключенного к нему сервера с периодичностью в 1 час.

 $\bullet$  SERVER IP – Введите IP адрес сервера времени.

Выберите кнопку TEST и нажмите клавишу Enter («Ввод») для проверки работоспособности соединения с сервером времени.

Если эта функция включена, регистратор будет сверяться со временем временной зоны

каждый час и затем время регистратор будет меняться в соответствии со временем сервера.

● CHANGE TIME – Измените время вручную, если сервер времени не выбран.

#### **4.2.7.3. INPUT DEVICE: Устройство ввода**

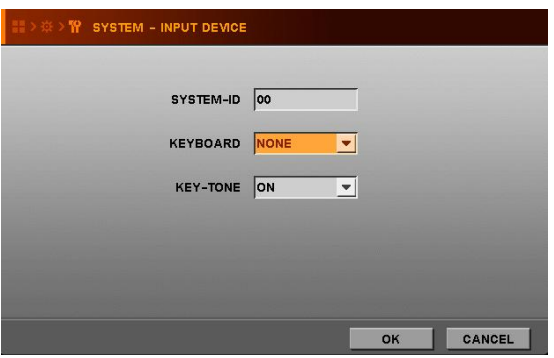

- SYSTEM-ID Введите число, которое вы хотите зарегистрировать в этом регистраторе.
- KEYBOARD Система регистратора может быть соединена с контрольной клавиатурой.
- KEY-TONE Сигнал раздается при каждом нажатии кнопки, если эта функция включена.

#### **Установка статуса системного ID**

- Статус системного ID показывает, будет система принимать кодовый посыл от пульта дистанционного управления или нет.
- Системный ID используется, когда в системе есть несколько регистраторов, которыми необходимо управлять с одного ПДУ. Системный ID отображается тогда, когда он отличается от 0 (нуля).
- При помощи кнопки DVR-ID на пульте дистанционного управления можно задать системный ID, который должен совпадать с ID регистратора, либо системный ID может быть установлен как 00, при этом системный ID не отображается, а регистратор принимает команды с любым ID от ПДУ.
- Если системный ID имеет жѐлтый цвет, система принимает команды от ПДУ.
- Если системный ID активирован и не совпадает с ID ПДУ, системный ID изменит свой цвет на красный и система не будет принимать команды от пульта (нет звуковых подтверждений с бипера).
- Изменение ID на пульте дистанционного управления
	- (1) Нажмите клавишу DVR-ID на ПДУ (вы услышите двойной звуковой сигнал бипера).
	- (2) Затем введите нужный системный ID, используя две цифровых кнопки (например, 02 или 03 или 01).

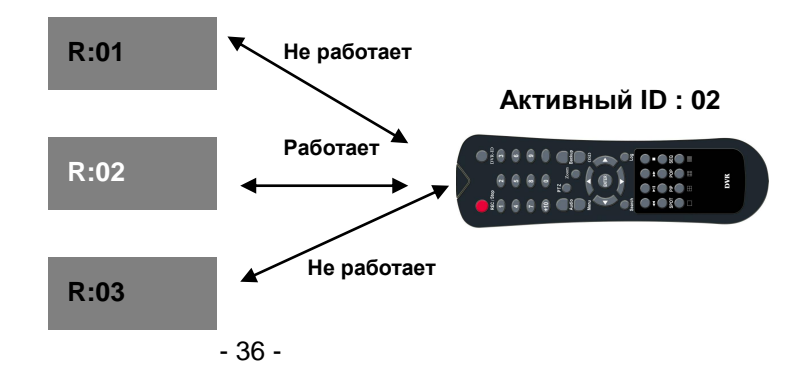

#### **4.2.7.4. USER: Пользователь**

Есть два зафиксированных пользователя – ADMIN и NETUSER. Значения их возможностей управления системой установлены и неизменны. Кроме того, вы можете создать еще 4 пользователя и дать им ограниченные права на управление системой регистратора.

- **USER: Пользователь –** Существует 2 неизменных пользователя (ADMIN, NETUSER), вы можете добавить еще 4 пользователя.
- **PASSWORD: Пароль –** Только пароли для пользователей ADMIN и NETUSER установлены как "0000". Когда вы создаете нового пользователя, убедитесь, что ввели новый пароль, и не забывайте его.
- **SETUP: Установки –** Только те пользователи, у которых стоит отметка в этой графе, могут войти в меню установок.
- **REC. F: Функция записи –**Только те пользователи, у которых стоит отметка в этой графе, могут изменять значения для функций записи, воспроизведения и сохранения информации.
- **NETWORK: Сеть –** Только те пользователи, у которых стоит отметка в этой графе, могут управлять сетевым подключением регистратора.
- **MONITOR: Монитор –** Все пользователи могут управлять отображением каналов на мониторе.
- **TIME OUT: Время вышло –** Когда эта функция включена, окно авторизации будет появлятся по прошествии некоторого времени после последнего посланного к регистратору сигнала. Если вы хотите выйти из системы, зайдите в Меню и выберите LOG OUT.

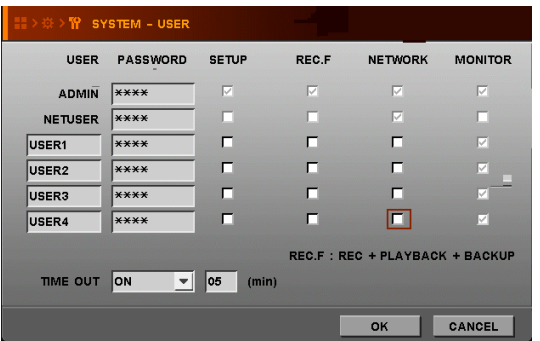

#### **4.2.7.5. UPGRADE: Обновление ПО**

Открыв это меню, вы увидите текущую версию программного обеспечения регистратора.

Если вы хотите обновить ПО регистратора, сделайте следующее:

Нажмите иконку Upgrade («Обновление») и всплывет небольшое окошко обновления ПО.

Существует два способа обновления ПО: USB UPGRADE (обновление через USB устройство) и NETWORK UPGRADE (обновление через Интернет).

**Примечание:** Существует два способа обновления ПО:

- USB UPDATE обновление через USB флешку.
- NETWORK UPDATE обновление через Интернет.

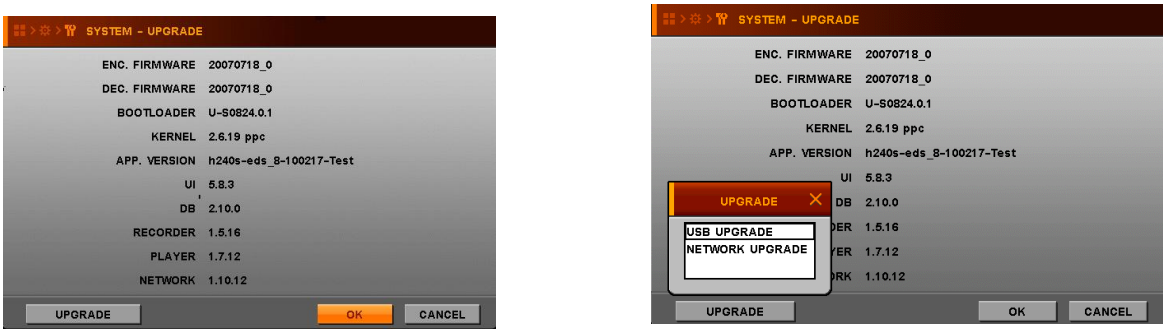

#### **4.2.7.5.1 USB UPGRADE: Обновление через USB флешку**

Выберите USB upgrade во всплывающем окне

- (1) Скопируйте нужный файл обновленного ПО на USB флешку.
- (2) Вставьте USB флешку в USB порт.
- (3) Нажмите UPGRADE, чтобы запустить обновление. Появится небольшое окошко.
- (4) Нажмите OK и диалоговое окно будет всплывать неоднократно.
- (5) Нажимайте OK или CANCEL в процессе установки.
- (6) Процесс обновления ПО займет несколько минут, после чего регистратор автоматически перезагрузится.

#### **4.2.7.5.2. Network upgrade: Обновление через Интернет**

Выберите Network upgrade во всплывающем окне

- (1) Нажмите UPGRADE и появится небольшое окошко.
- (2) Выберите NETWORK UPGRADE и нажмите ENTER (Ввод).
- (3) Проверьте, правильно ли введены IP сервера и имя файла. Если показанная информация неправильна, исправьте IP сервера и имя файла и нажмите ENTER, чтобы ввести новую информацию с помощью текстового окна.

**Примечание**: Проверьте IP сервера и имя файла у вашего провайдера.

(4) Нажмите OK, затем ENTER, чтобы начать обновление.

После завершения обновления система автоматически перезагрузится.

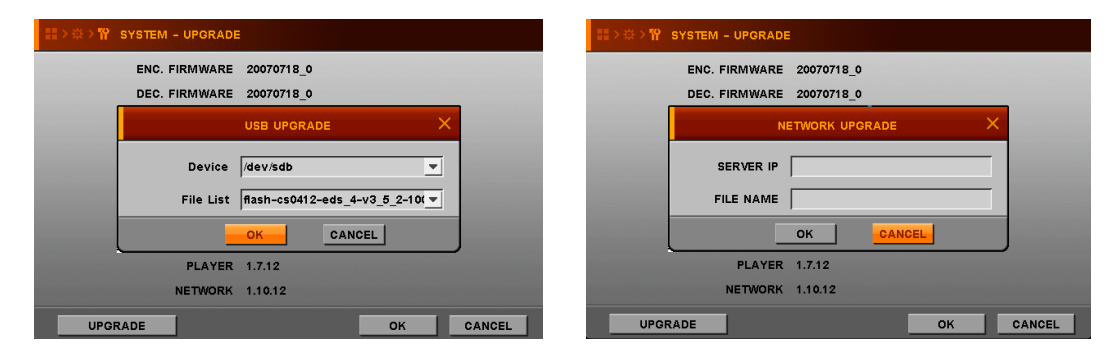

#### **4.2.7.6. TURN OFF DVR: Выключение регистратора**

Если вы хотите выключить регистратор, нажмите "TURN OFF DVR" («Выключить регистратор»), затем нажмите "OK", когда появится следующее окошко:

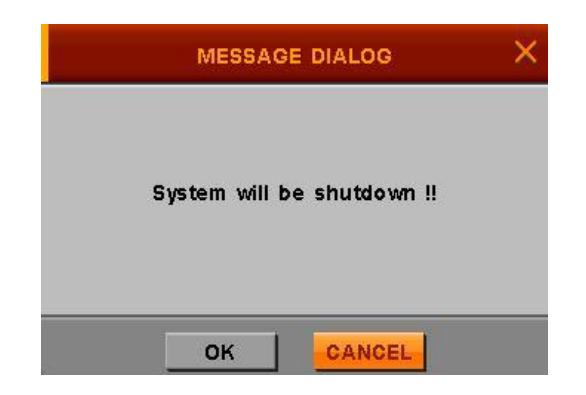

### **4.3. SEARCH: Поиск**

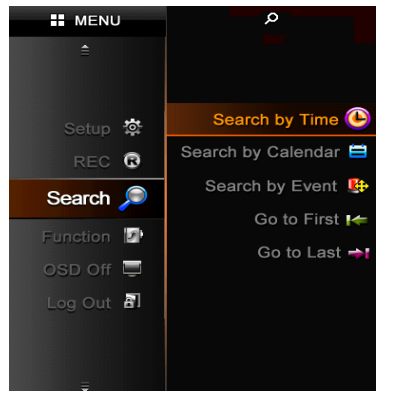

Это меню делится на 5 подменю: By time, By Calendar, By Event, Go to first и Go to last.

При нажатии кнопки **SEARCH** появится подменю. Когда вы выберете одно из значений, появится панель иконок воспроизведения.

#### **4.3.1. SEARCH BY TIME: Поиск по времени**

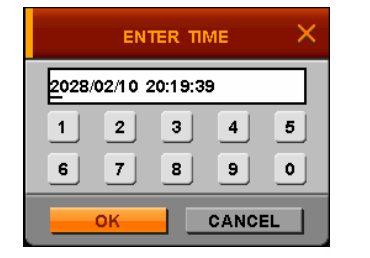

- (1) Выберите желаемую дату и время для поиска.
- (2) Затем нажмите OK и ENTER на ПДУ.

 Это будет точкой отправления для воспроизведения данных.

#### **4.3.2. SEARCH BY CALENDAR: Поиск по календарю**

- (1) Если вы нажмете SEARCH BY CALENDAR, появится календарь.
- (2) Выберите нужную дату с помощью кнопок ◀▶▲▼ и нажмите ENTER.
- (3) Выберите нужные час и минуту с помощью кнопок +  $\blacktriangle$  ▼ и нажмите ENTER.
- (4) Нажмите OK и ENTER.

#### Примечание

- Дата выделена серым цветом, если в этот день не было никаких записей. Дата выделена черным, если данные в этот день есть.
- Когда вы выберете выделенную черным дату, на панели времени будут выделенные белым и красным часы и минуты. Выделенные белым часы и минуты не содержат данных, выделенные красным - содержат.

Если вы выберете выделенные красным часы, их цвет поменяется на коричневый, а цвет минут будет красным, если в эти минуты была какая-то запись.

Выберите одну из выделенных красным минуту и она станет отправной точкой для

воспроизведения данных. Нажмите OK для начала воспроизведения.

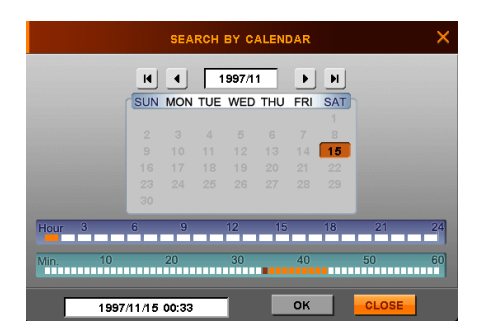

#### **4.3.3. SEARCH BY EVENT: Поиск по событию**

- (1) При выборе пункта SEARCH BY EVENT появится следующее окно.
- (2) Введите нужные время начала и время окончания, чтобы найти событие.
- (3) Выберите нужный канал для поиска.
- (4) Выберите нужный тип события для поиска.
- (5) Нажмите SEARCH (Поиск) и ENTER.

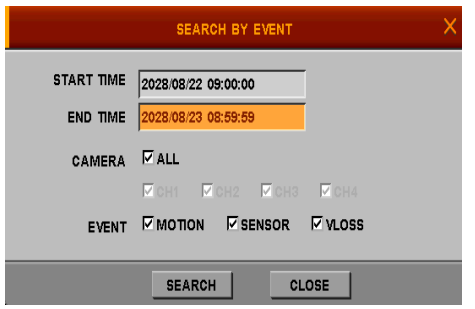

#### **4.3.4. GO TO FIRST: Переход к самому раннему событию**

Воспроизведение начинается с самого раннего записанного события.

#### **4.3.5. GO TO LAST: Переход к самому позднему событию**

Воспроизведение начинается с самого позднего записанного события.

#### **4.4. FUNCTION: Функции**

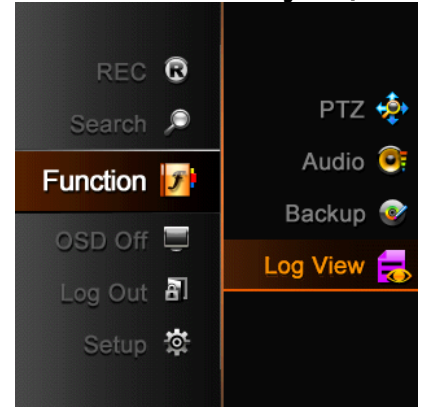

Это меню делится на 4 подменю: PTZ, AUDIO, BACKUP, и LOG VIEW

#### **4.4.1. PTZ**

■ Нажмите (P/T) на ПДУ или выберите PTZ в меню функций. Отображение перейдет в полноэкранный режим и вы сможете следить за PTZ камерой. **P/T**

Если вы нажмете Advance в окне PTZ, всплывет окошко PTZ- ADVANCE.

#### **4.4.1.1. PTZ BASIC: Основной режим PTZ**

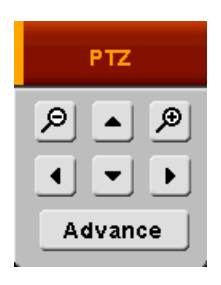

 При нажатии кнопок ◀▶▲▼ камера будет вращаться влево/вправо или вверх/вниз.

■ При нажатии кнопки << / > > • или кнопки «Search / log» на ПДУ или иконок (+), (-) в окошке камера будет приближать или отдалять объекты.

При нажатии числовых кнопок на ПДУ сменится управляемая камера.

#### **4.4.1.2. PTZ ADVANCE: Расширенный режим PTZ**

- **FOCUS: Фокус** 
	- $(1) + 1$ : В фокусе.
	- ② : Не в фокусе.
	- ③ AUTO : Режим автоматического фокуса.
- **IRIS: Диафрагма** 
	- ① + : Открыть диафрагму.
	- ② : Закрыть диафрагму.
	- ③ AUTO : Режим автоматической диафрагмы.
- **SPEED: Скорость** 
	- ① + : Увеличение скорости контроля.
	- ② : Снижение скорости контроля.
- **PRESET:** Предустановки
	- ① При необходимости перехода к требуемой предустановке выберите кнопку "GO" («Перейти»).
	- ② При необходимости сканирования предустановок нажмите кнопку "SCAN" («Сканирование»).

#### **Примечание**

- Предустановки устанавливаются из меню предустановок [MENU  $\rightarrow$  SETUP  $\rightarrow$  CAMERA  $\rightarrow$  PRESET]
- Список сканирования устанавливается из меню «Точки сканирования» [MENU  $\rightarrow$  SETUP  $\rightarrow$  CAMERA

 $\rightarrow$  SCAN-POINT]

**OSD MENU: OSD меню** Если вы нажмете OSD MENU и сама камера при этом имеет OSD функцию, OSD будет показано в соответствии с OSD камеры. Если камера не поддерживает функцию OSD, OSD MENU не работает.

#### **4.4.2. Audio: Звук**

- Установите аудио выход для выхода звука во внешний динамик.
- Звук работает только в полноэкранном режиме.

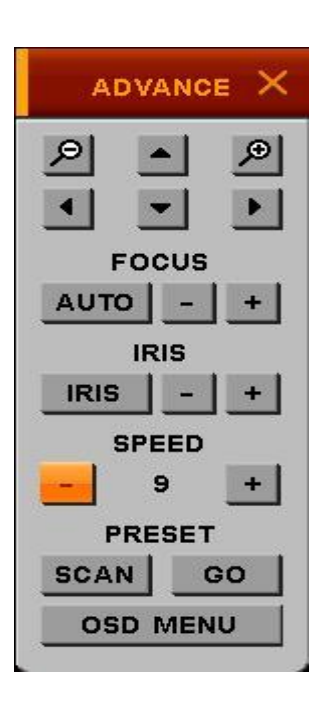

- Вы можете контролировать громкость звука.
- Прежде чем установить громкость звука, вы можете проверить его, используя ON/OFF тестовые иконки.

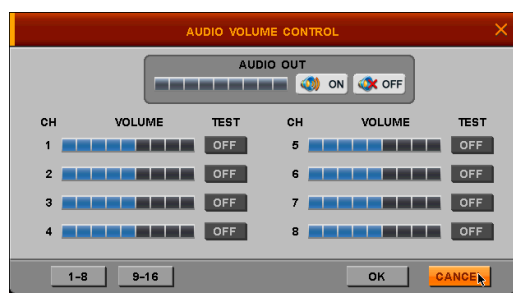

#### **4.4.3. Backup: Архивирование**

Вы можете заархивировать нужные данные или сохранить их на USB-устройство.

Для архивирования на USB, подключите USB-устройство к порту USB регистратора.

Выберите нужный канал и время, затем переместите курсор и кликните по иконке BACKUP

или нажмите кнопку Backup на ПДУ.

- DEVICE Выберите устройство для архивирования
- CHANNEL Выберите нужный канал
- TO AVI Сохранение файла в формате AVI
- SMI Штамп времени для обозначения времени в AVI файле.
	- Архиватор автоматически копируется на
	- устройство вместе с данными
- FROM Введите время начала архивирования данных
- TO Введите время окончания архивирования данных

#### **Примечание**

- Только один канал может быть выбран и заархивирован на USB флешку
- Архиватор автоматически копируется на устройство вместе с данными

#### **4.4.4. Log view: Просмотр списка событий**

- Вы можете просмотреть список событий или сохранить на USB флешку и просмотреть на ПК
- EVENT TYPE Выберите нужный тип событий
- FROM Введите дату и время начала поиска
- ТО Введите дату и время окончания поиска
- BACKUP Сохраните найденные события на USB флешку
- SEARCH Нажав SEARCH, вы можете увидеть список событий на регистраторе.

#### **4.5. OSD OFF: Выключение OSD**

При нажатии кнопки OSD на ПДУ на экране что-либо появится или скроется в зависимости от вашего выбора в OSD меню.

Если вы кликните по иконке OSD OFF в главном меню, на экране что-либо появится или

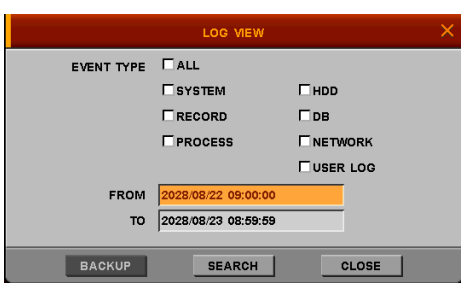

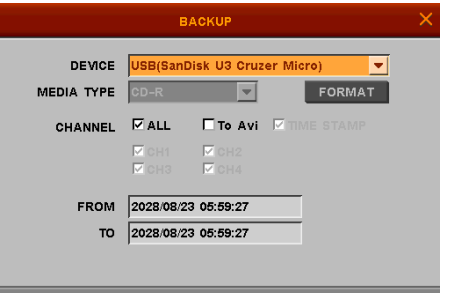

CLOSE

BACKUP

скроется в зависимости от вашего выбора в OSD меню.

Обратитесь к стр. 24 за дополнительной информацией.

Как только вы нажмете какую-либо кнопку или передвинете мышку, все вернется на экран снова.

#### **4.6. REC: Запись**

Если вы кликните по иконке REC в главном меню или нажмете кнопку REC/Stop на ПДУ, запись начнется или остановится. Необходимо проделать некоторые шаги, прежде чем выбирать «Запись».

- Проверьте, правильно ли установлены дата и время.
- Проверьте, отформатирован ли жесткий диск. Если нет отформатируйте его.
- Обратитесь к подменю Запись в меню установок.
- Выберите подходящие значения в параметрах и расписании записи.
- Запись зависит от ваших настроек в расписании.

#### **4.7 LOG OUT: Смена пользователя**

Если вы кликните по этой иконке, вы можете сменить пользователя, который будет управлять регистратором.

Главное меню исчезнет.

Как только вы нажмете любую кнопку на пульте дистанционного управления или передвинете мышку, появится окно авторизации. Выберите пользователя, введите пароль и можете управлять регистратором.

## **5. Программное обеспечение CMS**

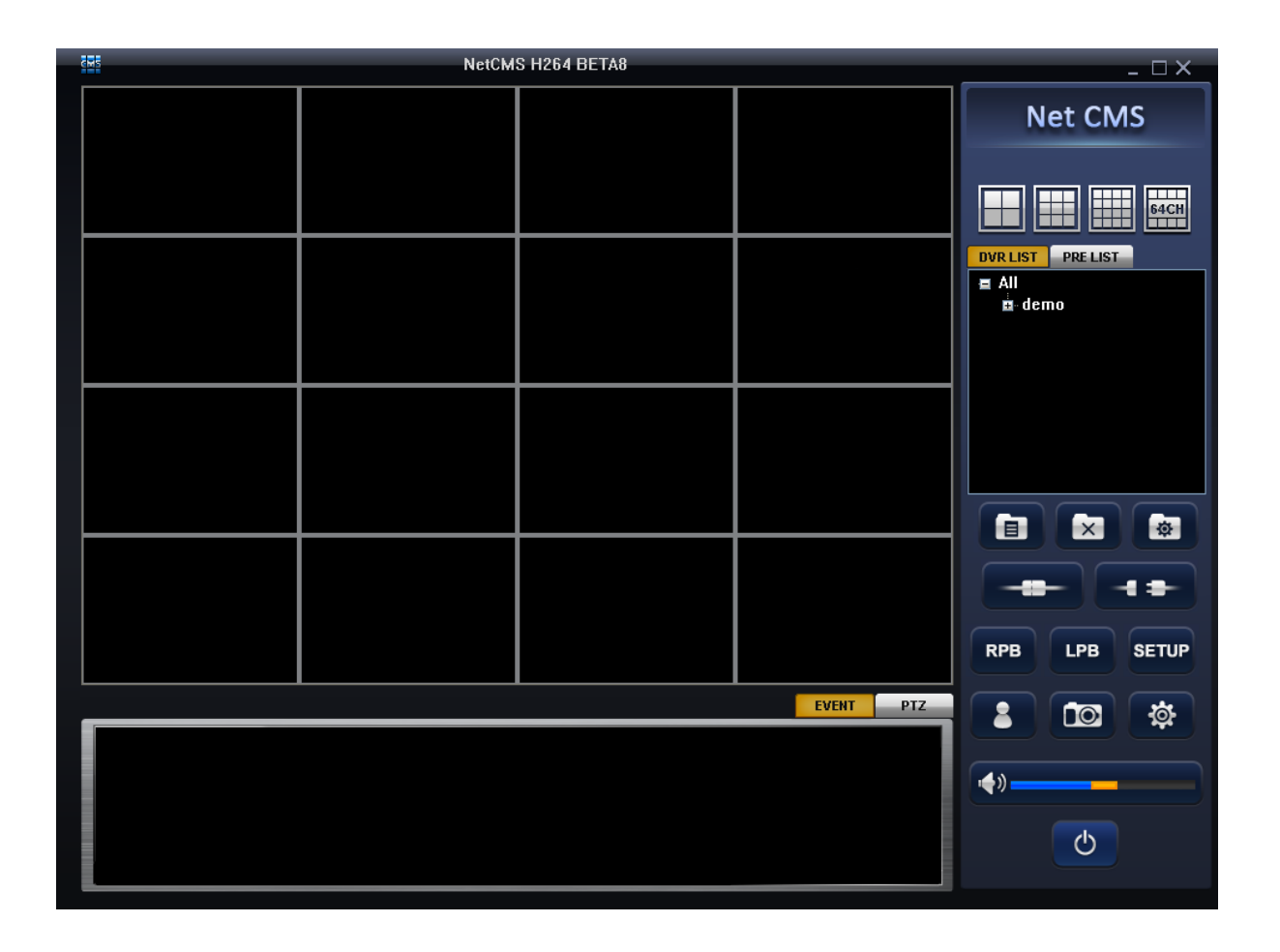

#### **5.1. Общая информация**

- CMS это приложение, с помощью которого пользователь сможет не только смотреть и управлять регистратором, но также принимать видео/аудио данные или сигналы тревоги через LAN, WAN окружение.
- CMS позволяет пользователям, которые заботятся о безопасности, управлять все информацией со всех соединенных в сеть регистраторов. Все администраторы безопасности могут контролировать все ситуации даже в случае непредвиденного положения с помощью своих ПК.
- **Основные черты CMS:** 
	- Мониторинг в режиме реального времени нескольких регистраторов одновременно
	- Отражение до 64 камер на экране
	- Разнообразие режимов экрана (1, 4, 6, 8, 9, 16, 25, 36, 49, 64)
	- Дистанционное управление регистратором / PTZ камерой
	- Изменение конфигураций регистратора дистанционно
- Требования к ПК
	- Операционная система: Windows XP / Vista / Windows7
	- Центральный процессор: Dual core или выше
	- ЗУПВ: минимум 1GB (рекомендуется 2GB и выше)
	- VGA : 128MB памяти графических данных или выше

#### **5.2. Установка программы**

1. Найдите программу установки CMS и выполните ее.

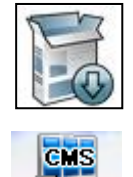

**Natchis** 

2. После установки на рабочем столе появится иконка CMS.

#### **5.3. Вход в ПО**

Когда программное обеспечение будет установлено, появится окно авторизации. Введите ваш ID и пароль.

**\*Установки по умолчанию admin и admin.** 

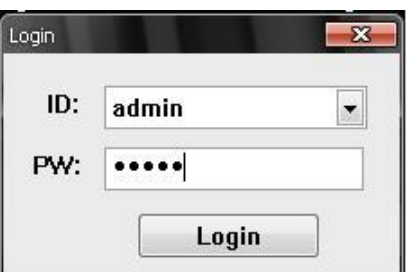

#### **5.4. Как использовать CMS**

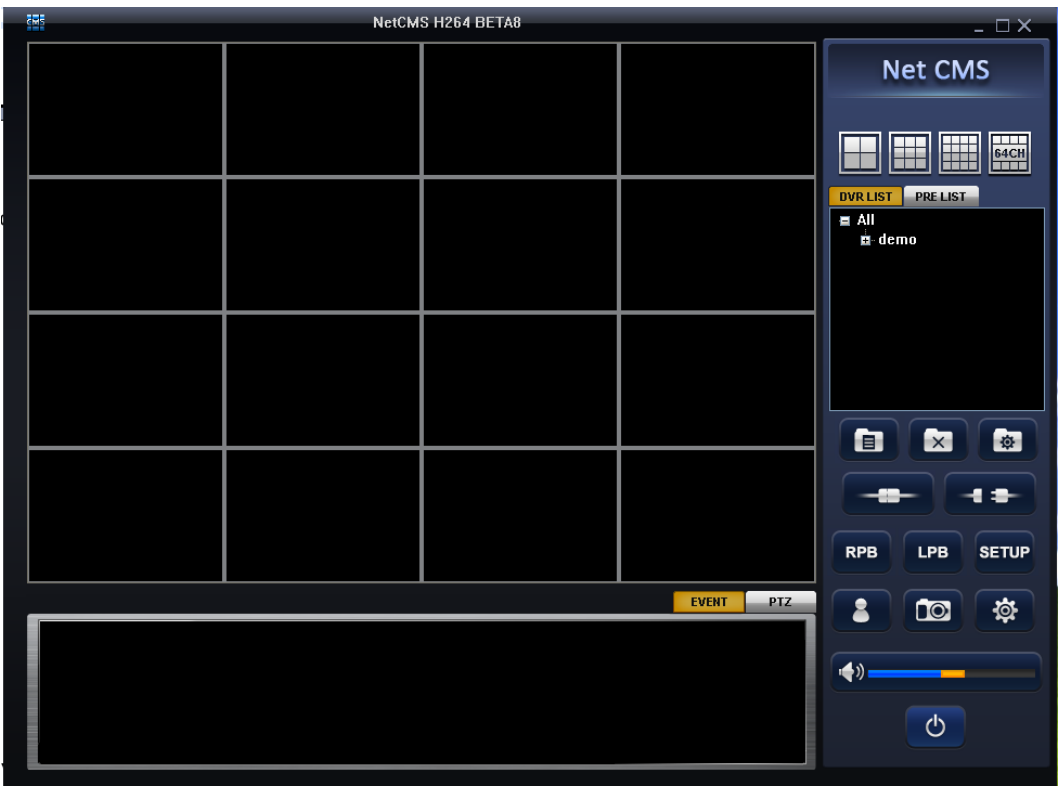

#### **5-4-1. Иконки главного меню**

#### **5-4-1-1. Опция деления экрана**

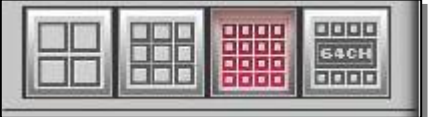

ПО показывает подходящий режим каналов автоматически в соответствии с режимом каналов подключенных регистраторов. Вы также можете выбрать другой режим: 4 / 9 / 16 / 64. Вы можете перейти к полноэкранному режиму, нажав кнопку максимизации.

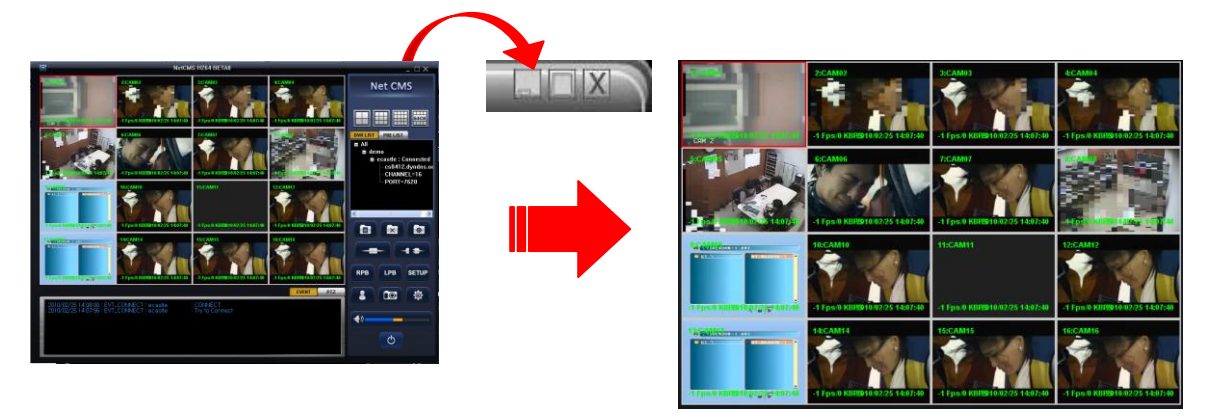

Вы можете выбрать один из каналов, кликнув на него дважды.

#### **5-4-1-2. Основные иконки**

- 1) ADD: Добавить: Создать группу или сайт регистратора в списке регистраторов или в списке камер.
- 2) Delete: Удалить созданную группу или сайт регистратора в списке регистраторов или в списке камер.
- 3) Modify: Редактировать зарегистрированную группу или сайт регистратора в списке регистраторов или в списке камер.
- 4) Connect: Соединение: Подсоединиться к зарегистрированному регистратору.
- 5) Disconnect: Отключить соединение с подключенным сейчас регистратором.
- 6) RPB: Режим просмотра архива на регистраторе
- 7) LPB: Режим локального воспроизведения
- 8) SETUP: Дистанционные установки регистратора
- 9) User Control: Добавить / Удалить пользователя
- 10) Snapshot: Снимок
- 9) Volume: Контроль громкости звука
- 10) POWER: Выключить окно CMS
- 11) EVENT: Показать статус CMS
- 12) PTZ: Управление PTZ камерой в режиме одного канала.

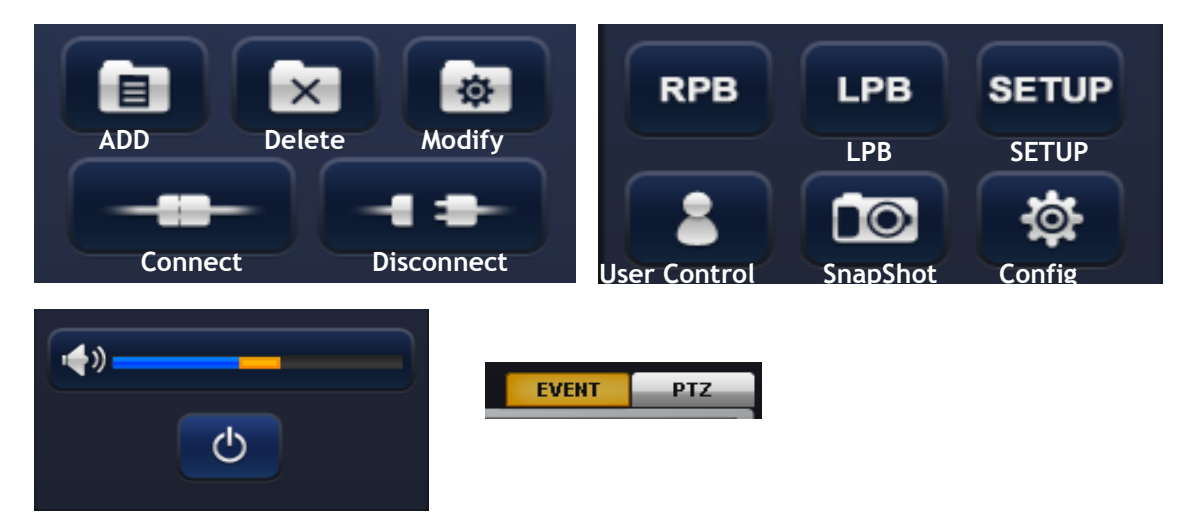

#### **5-4-2. Список регистраторов**

Чтобы зарегистрировать регистратор в CMS, сделайте следующее:

После введения пароля в окне авторизации вы можете увидеть действующую CMS программу. Вы можете создать список регистраторов для соединения, и все камеры регистратора отобразятся в соединении.

- 1) Выберите ALL (Все) и затем кликните по иконке ADD (Добавить).
- 2) Введите имя группы, оно отобразится в списке ALL (Все).
- 3) Выберите имя группы и затем кликните по иконке ADD (Добавить) снова. Всплывет окно сайта.
- 4) Введите все необходимые значения.

Site Name: Введите имя сайта регистратора, которое вы хотите записать. Address: Введите тот же IP адрес, который установили для регистратора. User ID: Введите тот же ID пользователя, который установили для регистратора. Password: Введите тот же пароль, который установили для регистратора. Port Number: Введите тот же номер порта, который установили для регистратора. По умолчанию ID пользователя netuser, пароль - 0000. Статус сети (пункт 4.2.7.4. USER) должен быть проверен, чтобы видеть регистратор через CMS.

- 5) Нажмите OK и статус регистратора, который вы выбрали, появится в маленьком окне.
- 6) Нажмите иконку Connect (Соединение), регистратор будет подключен.

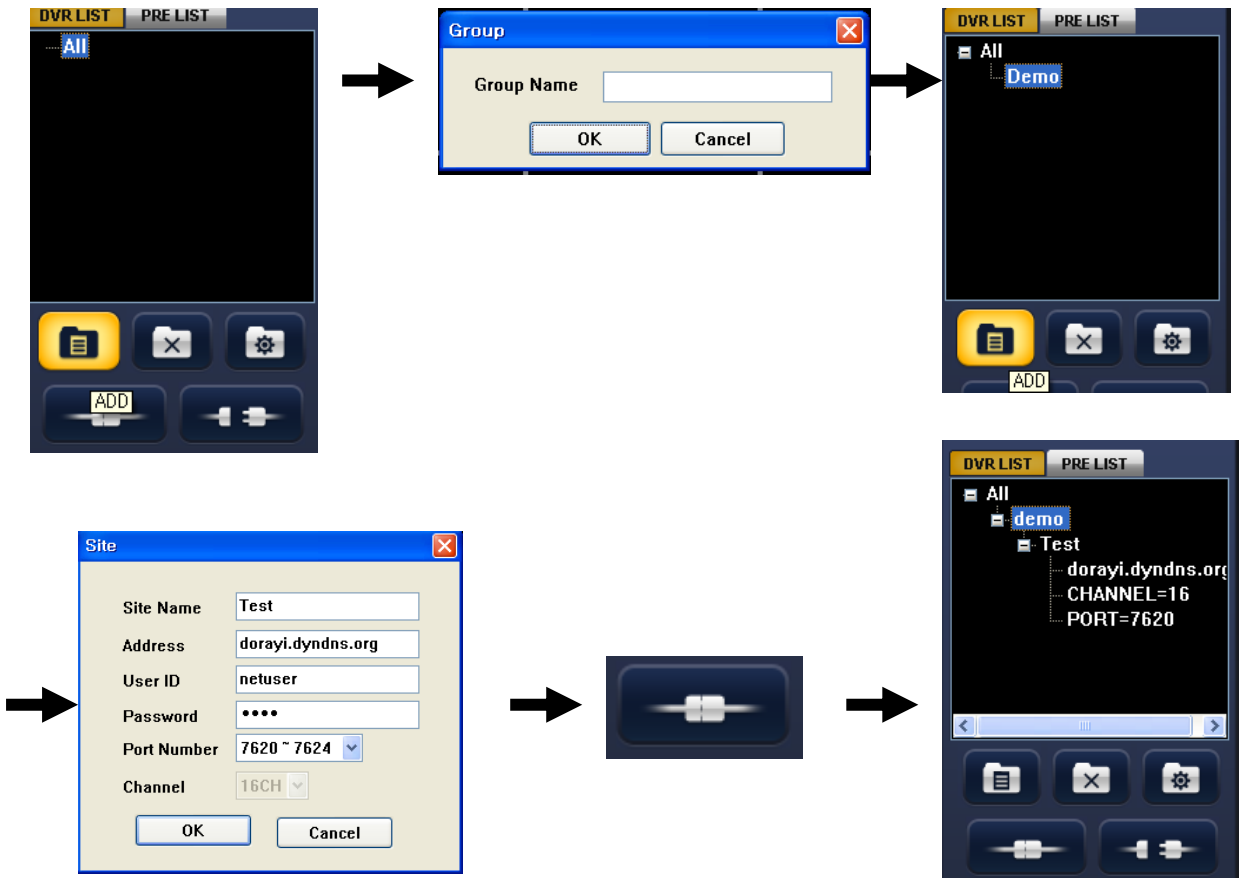

#### **5-4-3. PRE LIST: Список камер**

Вы можете создать список камер для отображения с нескольких регистраторов. Затем вы можете сохранить список камер и загрузить. Регистратор должен быть зарегистрирован в списке регистраторов.

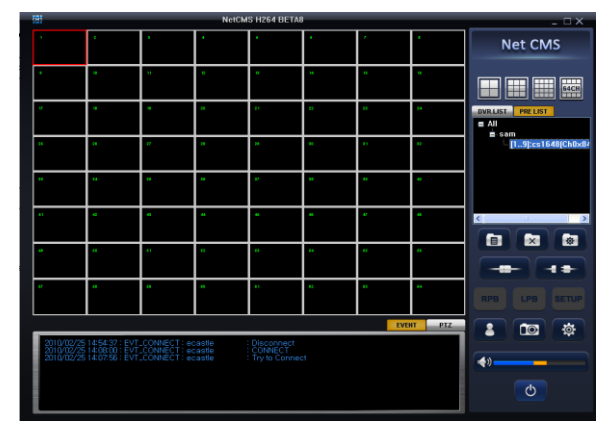

#### **5-4-3-1. Making display List: Создание списка на экране**

Выберите нужную группу и нажмите ([Čj]), перетяните нужную камеру в таблицу справа на экране. Затем введите нужный список названий и нажмите OK для сохранения.

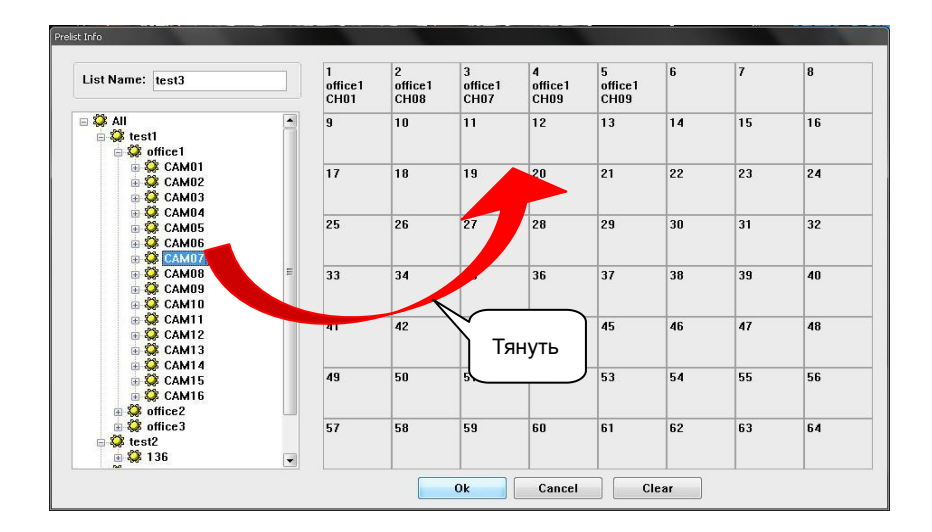

#### **5-4-4. PTZ control: PTZ управление**

При нажатии кнопки PTZ окно перейдет в режим PTZ контроля. Вы можете управлять камерой в режиме одного канала.

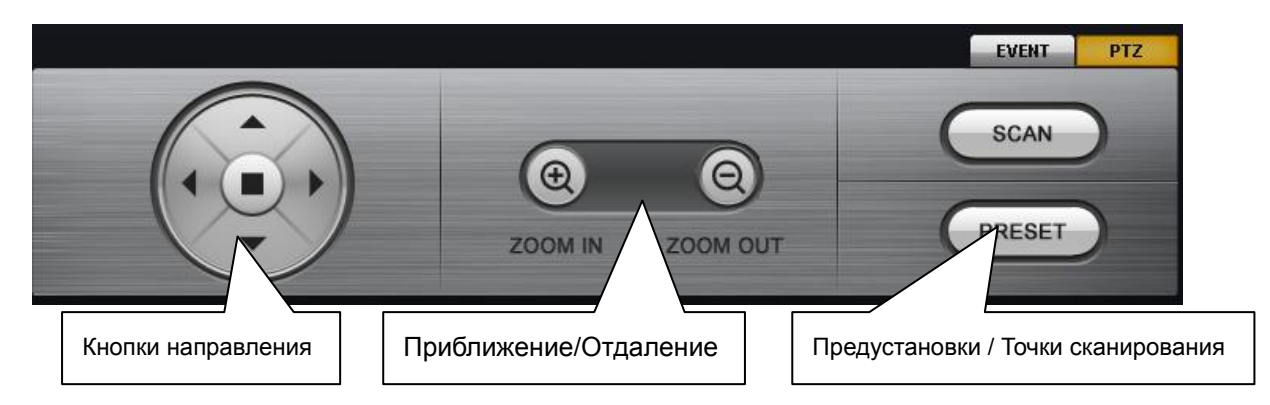

В списке регистраторов: Вы можете управлять PTZ после выбора регистратора камеры.

В списке камер: Вы можете управлять PTZ после выбора камеры.

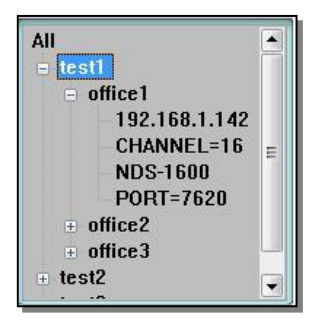

Список регистраторов Список камер

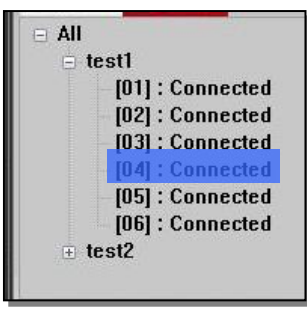

#### **5-4-5. Event status: Статус события**

Если вы нажмете кнопку EVENT (Событие), вы увидите статус соединения.

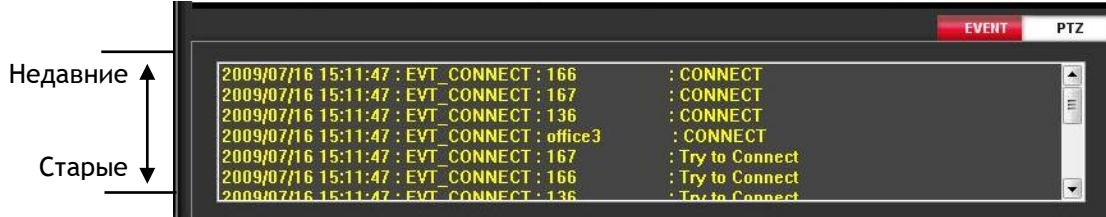

#### **5-4-6. Create user: Создать пользователя**

При нажатии кнопки **в появится список пользователей. Вы можете добавить или удалить** пользователя.

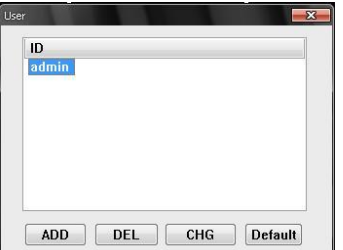

**ADD**: Добавить пользователя **DE**L: Удалить зарегистрированного пользователя **CHG**: Изменить ID пользователя или пароль **Default**: Удалить всех зарегистрированных пользователей кроме admin

#### **5-4-7. Snapshot: Снимок**

Выберите канал и нажмите **поличения и чтобы получить снимок.** 

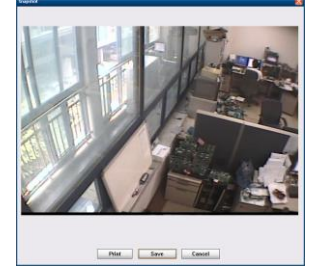

**5-4-8. Config: Конфигурации**

При нажатии кнопки  $\ddot{Q}$  всплывет окно конфигураций, которое имеет две вкладки.

#### **5-4-8-1. OSD**

Вы можете выбрать для каждого канала OSD для отображения

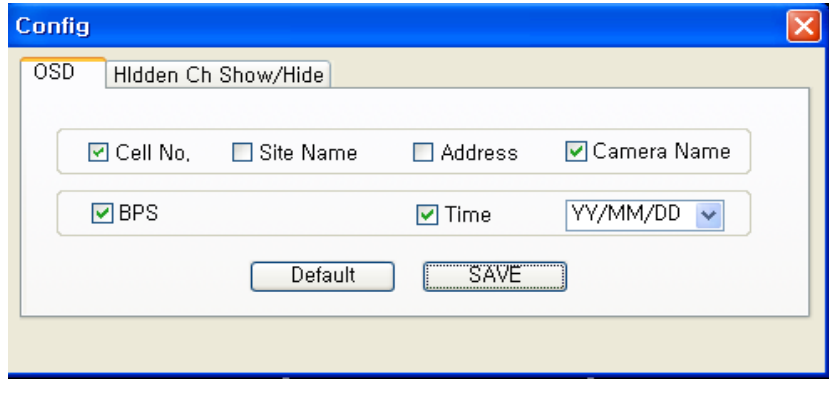

**5-4-8-2. Hidden Ch Show/Hide: Скрывать / Показывать скрытые каналы**

Вы можете видеть скрытые каналы.

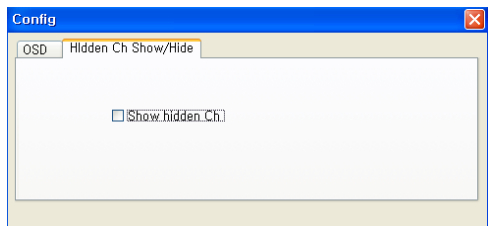

#### **5-4-9. Remote playback: Режим просмотра архива на регистраторе**

- (1) Выберите сайт регистратора
- (2) Нажмите **(RPB)**, чтобы перейти к дистанционному воспроизведению.
- (3) Выберите записанные данные и время.
- (4) Нажмите Play, чтобы начать воспроизведение.

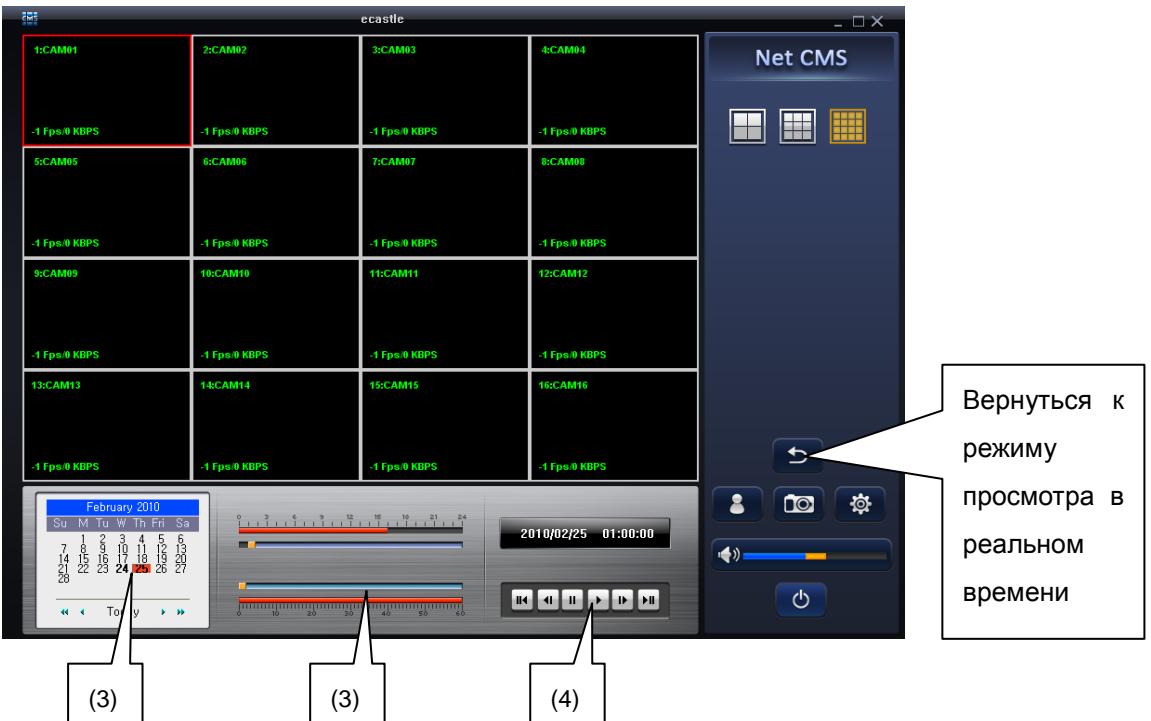

#### **5-4-10. Remote backup player**: **Режим локального воспроизведения**

(1) Нажмите (LPB), чтобы перейти к режиму локального воспроизведения

(2) Нажмите  $\Box$ , чтобы выбрать резервный файл

\* Можно выбрать несколько файлов одновременно

(3) Нажмите Play

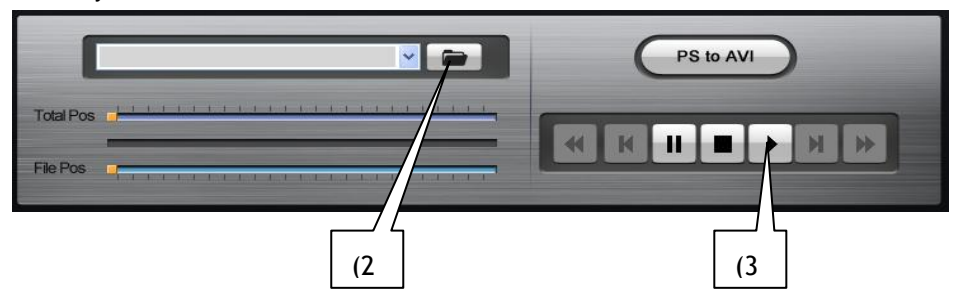

**5-4-10-1. Change backup file to AVI file : Конвертировать резервный файл в AVI формат** Формат резервного файла может быть конвертирован в AVI для каждого канала.

При нажатии иконки PS to AVI появится окно AVI Convert.

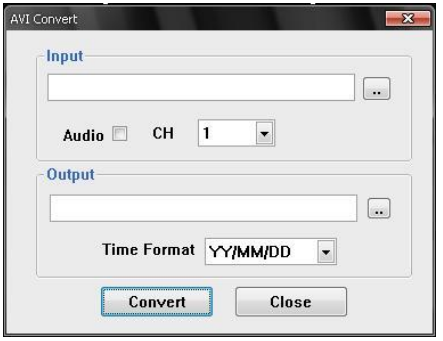

**Input:** Выберите резервный файл для конвертирования в AVI формат Если вы хотите конвертировать со звуком, проставьте галочку в окне Audio **CH**: Выберите канал для конвертирования **Output**: Определите путь сохранения и имя файла **Time Format**: Выберите нужный временной штамп

#### **5-4-11. Дистанционные установки регистратора**

#### **5-4-11-1. Log view: Список событий**

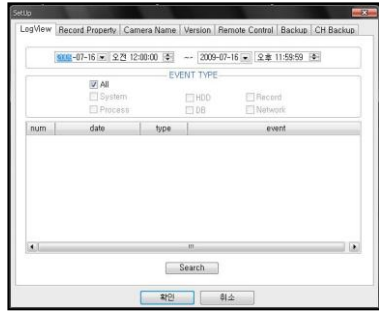

(1) Выберите нужные дату и время для поиска события

(2) Выберите нужный тип события

(3) Нажмите кнопку Search (Поиск)

#### **5-4-11-3. Camera Name: Название камеры**

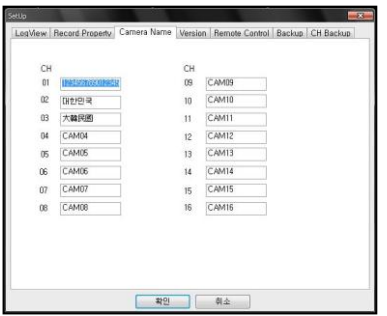

Вы можете изменять имя камеры. Система регистратора совместима с ANSI кодом, поэтому вы можете набирать ANSI кодом.

#### **5-4-11-4. Version: Версия**

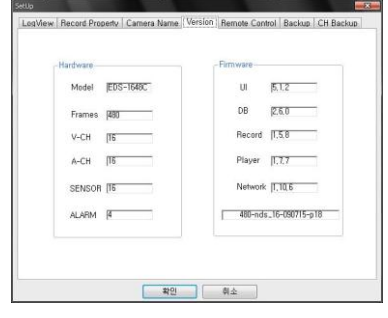

Вы можете проверять системную информацию.

#### **5-4-11-5. Remote control: Дистанционное управление**

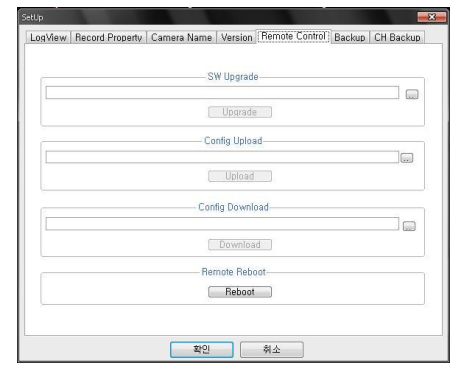

**SW upgrade**: Обновление системы **Config Upload**: Загрузка конфигураций в регистратор **Config Download**: Выгрузка конфигураций из регистратора **Remote Reboot** : Перезагрузка регистратора

**5-4-11-6. Backup: Архивирование**

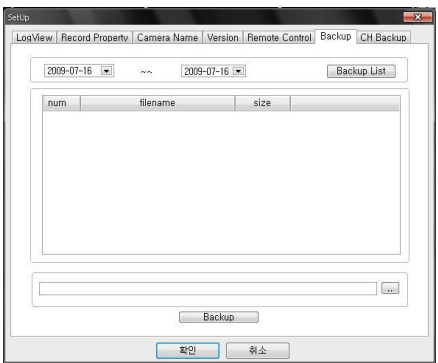

(1) Выберите нужную дату и нажмите Backup list.

(2) Появится список резервных файлов в выбранную дату.

(3) Определите путь сохранения файла и нажмите кнопку Backup, чтоб начать архивирование.

#### **5-4-11-7. CH backup: Архивирование канала**

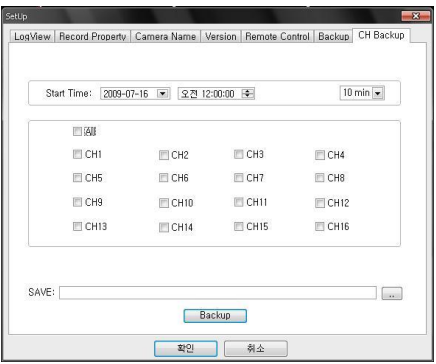

Вы можете заархивировать отдельный канал с нужными датой и временем.

## **6.Спецификации**

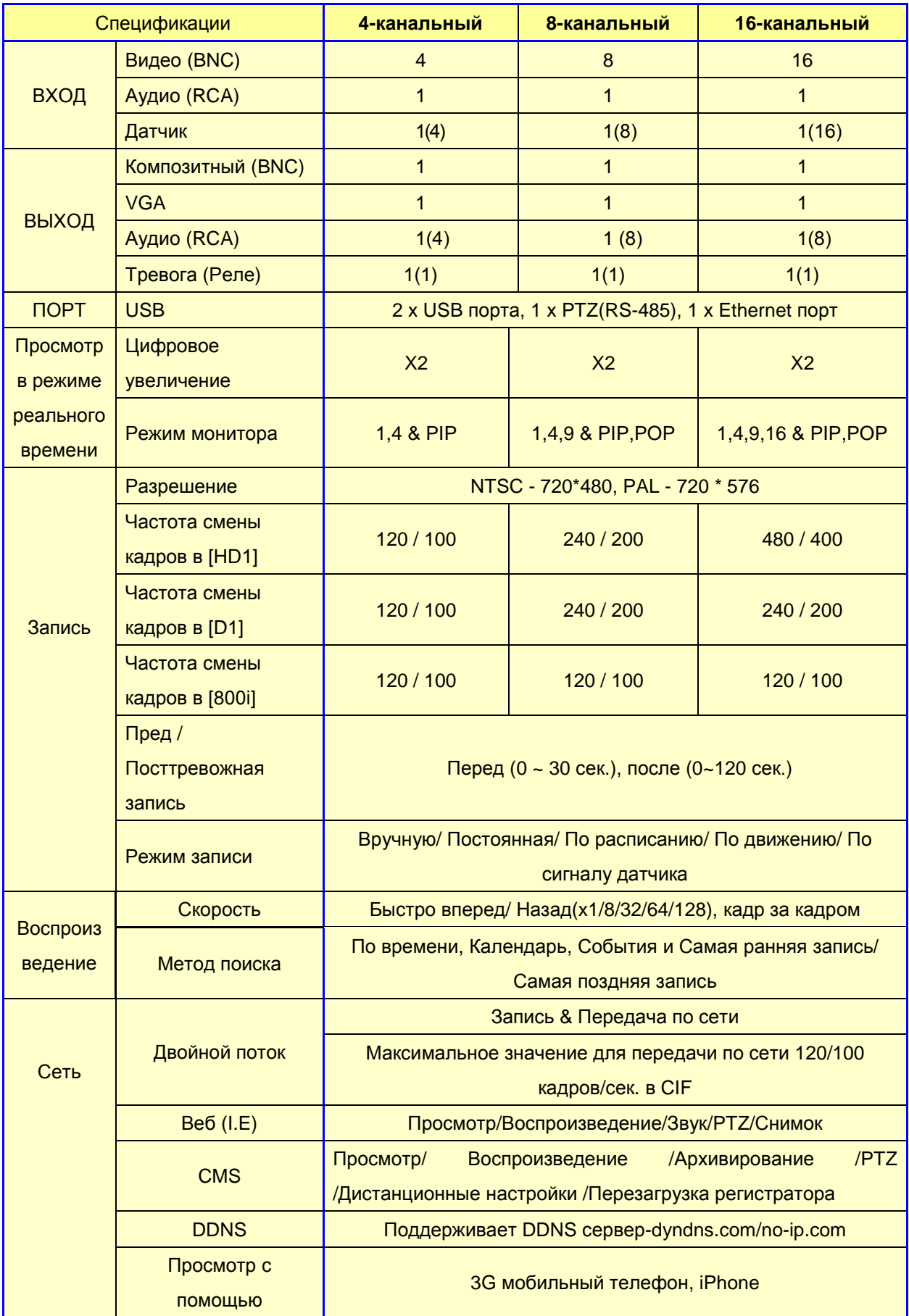

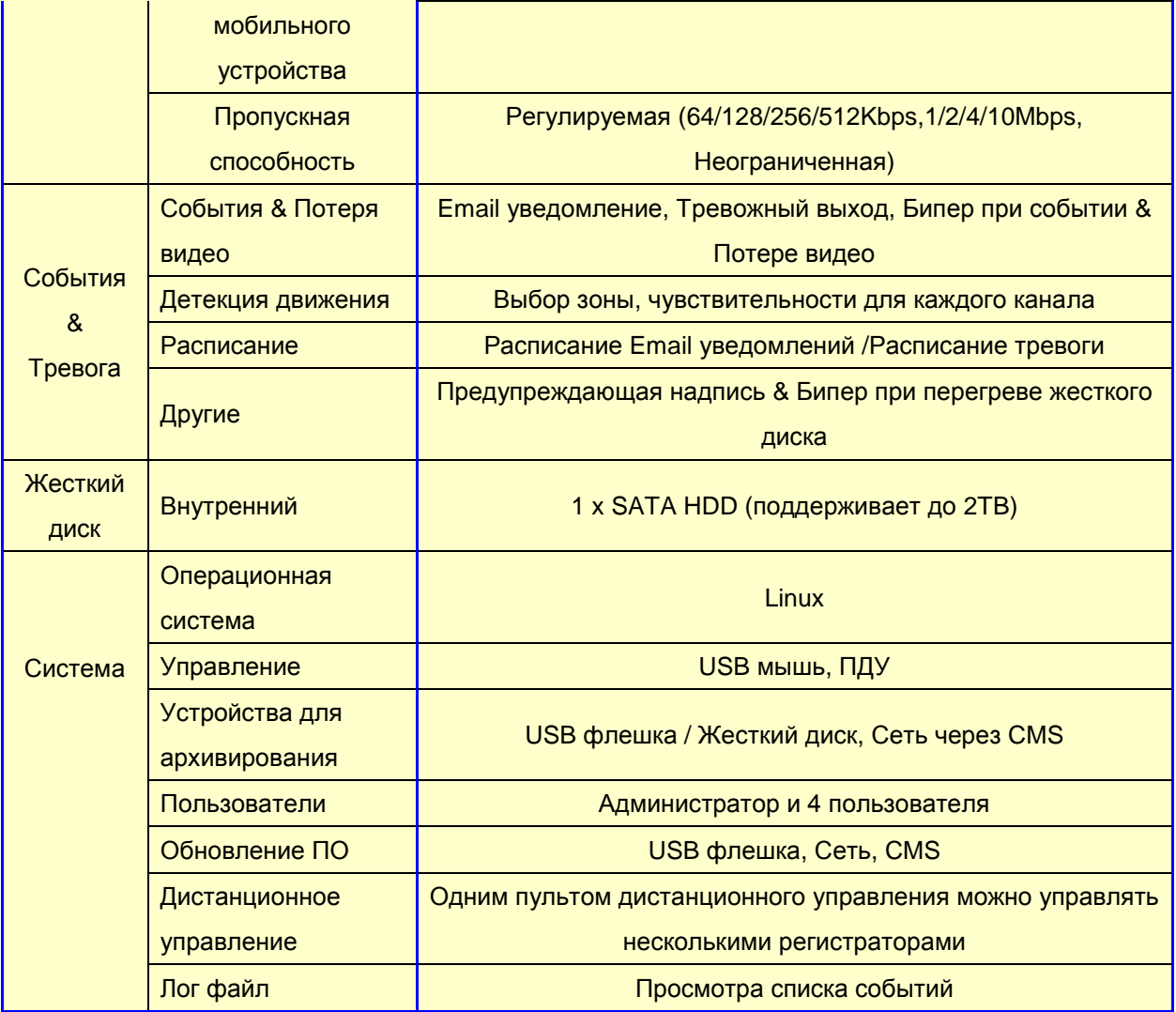

### Поиск и устранение неполадок

В случае возникновения неисправностей просмотрите приведенный ниже список часто встречающихся и несложных в устранении неполадок прежде чем обращаться в сервисную службу.

#### **1. Прибор не включается**

Проверьте правильность подсоединения питания.

#### **2. Прибор продолжает показывать "Loading" («Загрузка») или "Starting UI…."**

Проверьте, имеет ли значение наличие жесткого диска.

Если прибор продолжает показывать "Loading" or "Starting UI…." без жесткого диска, вы можете попытаться обновить ПО. Обратитесь к методу заводской установки в прилагаемом CD.

#### **3. Видео не отображается на мониторе**

Проверьте на задней панели соединения видеовходов и выходов.

Проверьте статус камеры и соединение между кабелем видео/питания камеры.

Проверьте, чтоб в меню напротив **CAMERA STATUS («Статус камеры»)** стояло **SHOW**

#### **(«Отображать»).**

#### **4. Отсутствие звука**

Проверьте на задней панели соединения аудио входов и выходов.

Звук работает только в полноэкранном режиме.

#### **5. Невозможно остановить запись с помощью ПДУ или кнопки REC на передней панели регистратора**

Проверьте, чтоб в режимах записи в меню функция RECORD CONTINUOUS («Постоянная запись»)

### была выключена.

#### **6. Невозможно найти сохраненные ранее записи.**

Прибор работает в режиме автоматической перезаписи. Он удаляет наиболее старые записи и

записывает новые по мере заполнения жесткого диска.

#### **7. Прибор не совместим с внешним USB устройством.**

Проверьте, не имеет ли USB флешка функции защиты от записи (возможно, имеется пароль).

Защитная функция USB устройства не должна нарушаться.

#### **8. Невозможно подсоединиться к сети**.

Проверьте правильность настройки сетевых параметров в меню регистратора.

Проверьте наличие подключения по сети. Попросите вашего провайдера проверить линию.

Если ваша проблема осталась или не указана в данном списке, пожалуйста, обратитесь в сервисный центр или к вашему дистрибьютору.